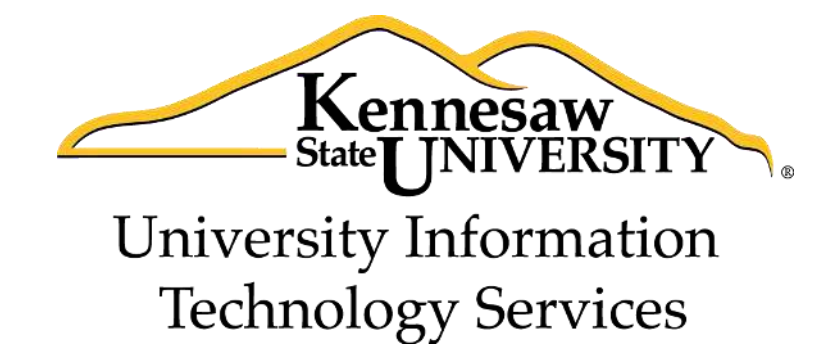

# Microsoft Office Access 2013

# Reports and Queries

University Information Technology Services

Training, Outreach, Learning Technologies and Video Production

#### **Copyright © 2014 KSU Department of University Information Technology Services**

This document may be downloaded, printed or copied for educational use without further permission of the University Information Technology Services Department (UITS), provided the content is not modified and this statement is not removed. Any use not stated above requires the written consent of the UITS Department. The distribution of a copy of this document via the Internet or other electronic medium without the written permission of the KSU - UITS Department is expressly prohibited.

#### **Published by Kennesaw State University – UITS 2014**

The publisher makes no warranties as to the accuracy of the material contained in this document and therefore is not responsible for any damages or liabilities incurred from its use.

Microsoft product screenshot(s) reprinted with permission from Microsoft Corporation.

Microsoft, Microsoft Office, and Microsoft Access are trademarks of the Microsoft Corporation.

# **University Information Technology Services**

Access 2013 Reports and Queries

### **Table of Contents**

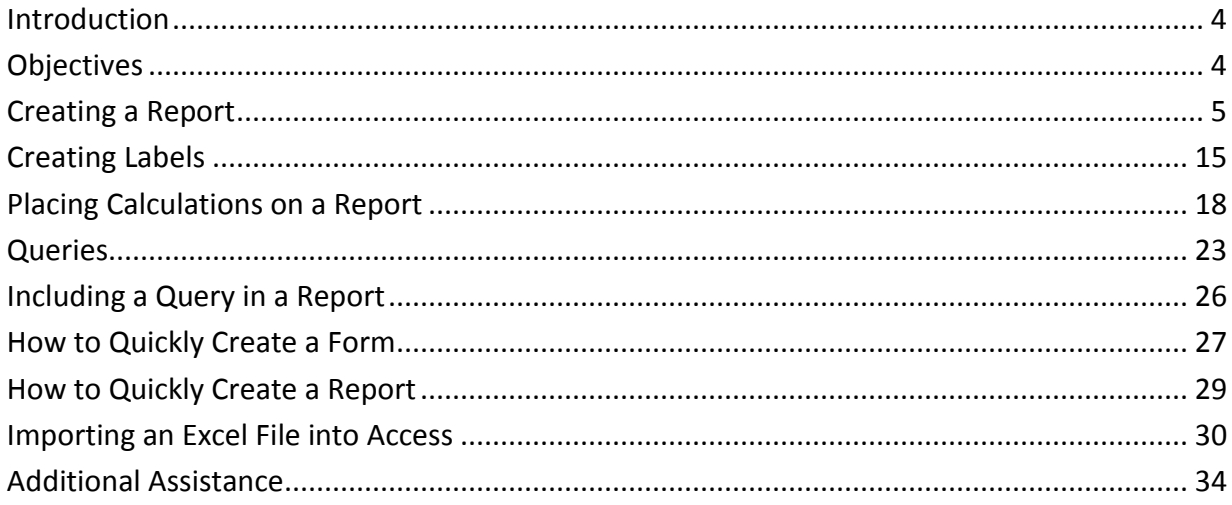

# <span id="page-3-0"></span>**Introduction**

Microsoft Office Access 2013 allows people to effectively and efficiently organize data. This document has been developed to help you learn more about several useful features in Access including printing, applying queries, and importing Excel files. The various sections presented in this document will help you to build a solid knowledge foundation of the software.

## <span id="page-3-1"></span>**Objectives**

The following objectives are covered in this document:

- Creating reports and labels.
- Placing calculations on reports.
- Using the query feature.
- Importing an Excel file.

# <span id="page-4-0"></span>**Creating a Report**

When you use a database, you typically use reports to view, format, and summarize data. The following explains how to create a report in Access.

1. From the *Create* tab, click **Report Design** (see Figure 1).

| <b>FILE</b>                                 | HOME  | <b>REATE</b>                          | EXTERNAL DATA                             | DATABASE TOOLS                                                                                              |                                                                                            |                                                                          |
|---------------------------------------------|-------|---------------------------------------|-------------------------------------------|----------------------------------------------------------------------------------------------------|--------------------------------------------------------------------------------------------|--------------------------------------------------------------------------|
| □<br>$\mathbf{r}$<br>Application<br>Parts - | Table | Table SharePoint<br>Lists -<br>Design | 鳳<br>曝<br>Query<br>Query<br>Wizard Design | Form Wizard<br>$\mathbf{E}$<br>볾<br>Navigation *<br>Form<br>Blank<br>Form<br>Ta More Forms *<br>Design Form | Report Wizard<br>al<br>≔<br>'nп<br><b>图 Labels</b><br>Report Report Blank<br>Design Report | <b><i>POS Module</i></b><br><b>Class Module</b><br>Macro<br>Visual Basic |
| Templates                                   |       | Tables                                | <b>Oueries</b>                            | Forms                                                                                                    | Reports                                                                                    | Macros & Code                                                            |
|                                             |       |                                       |                                           | Electric Art Description Development                                                                        |                                                                                            |                                                                          |

**Figure 1 - Report Design** 

2. Right-click over the *Page Header* bar (see Figure 2).

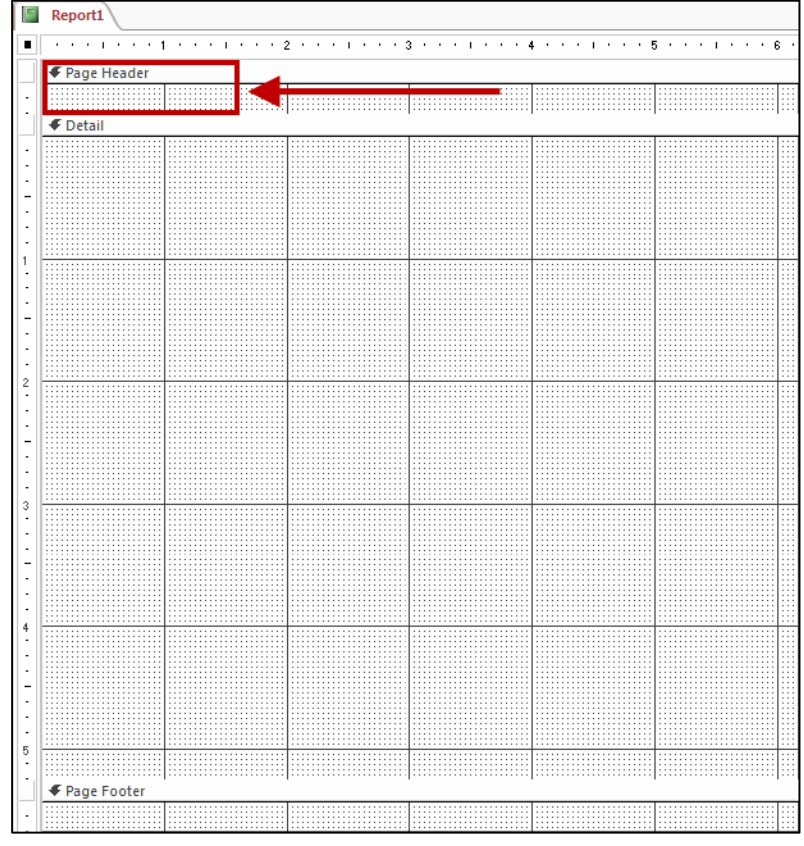

**Figure 2 - Page Header** 

3. Select **Report Header/Footer** (see Figure 3).

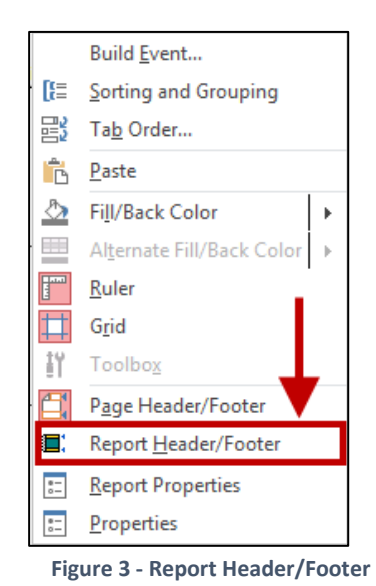

4. The following explains the different areas available in the *Report Design* (see Figure 4).

Report1 333133  $\frac{1}{2}$ ŋ. F Report Header **a** F Page Header b  $\bigtriangledown$  Detail c d ₹ Page Footer  $\mathbf e$ € Report Footer **Figure 4 - Report Design** 

- *a.* **Report Header** *Text placed here will appear on the top of the first page of the report. For example, if there are ten pages in the report, the text would only appear at the top of the first page.*
- *b.* **Page Header** *Text placed here will appear at the top of every page. Use this for column headings and page numbers.*
- *c.* **Detail** *Text placed here will appear on every page.*
- *d.* **Page Footer** *Text placed here will appear at the bottom of every page. Use this for footers and page numbers.*
- *e.* **Report Footer**  *Text placed here will appear at the bottom of the last page of the report. This is a perfect place to put a Job Complete or End of Report statement.*
- 5. You can resize different areas of the report sections. To do this, hover your mouse over the top of a section bar. As you do this, a double-arrow will appear. When you see the doublearrow, hold down the mouse button and move your mouse to make the section larger or smaller (see Figure 5).

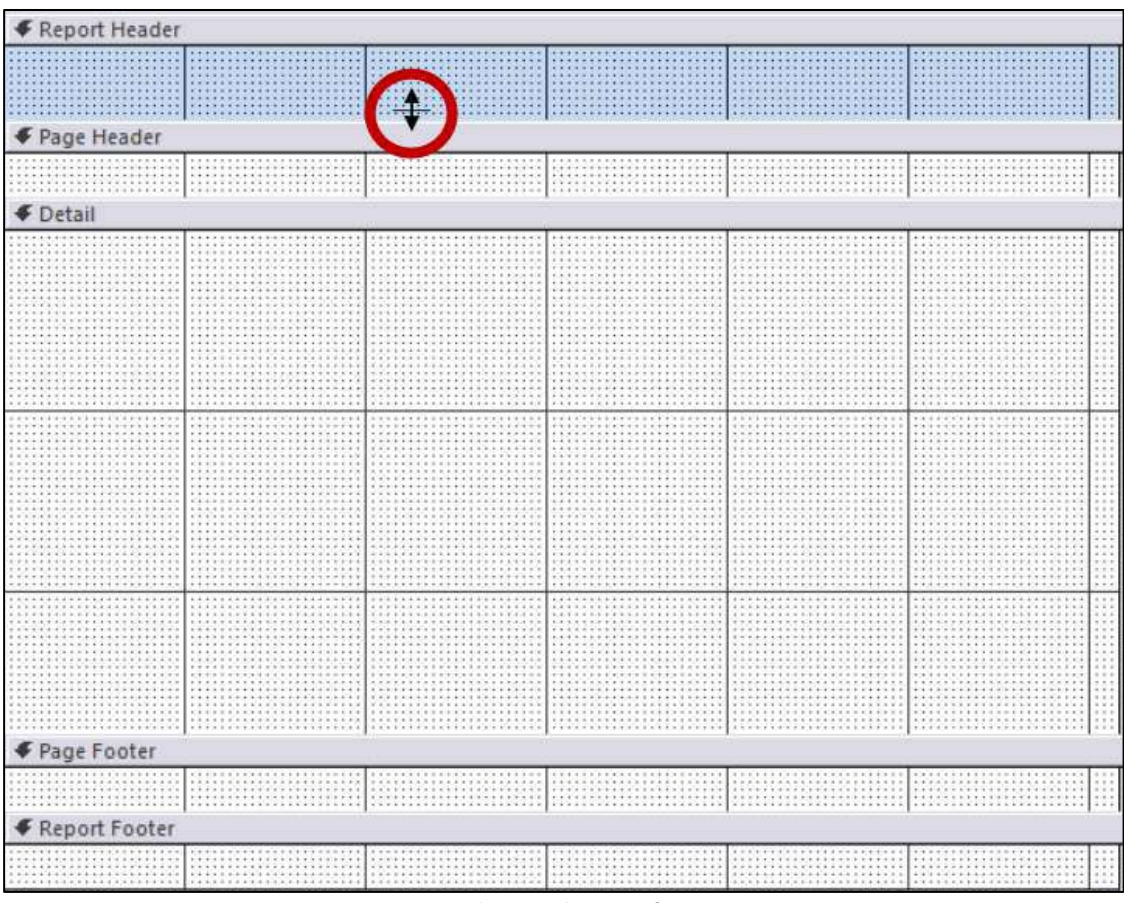

**Figure 5 - Adjusting the Size of Report Sections** 

6. You can also adjust the width of the report. To do this, hover your mouse over the right edge of the report. As you do this, a double-arrow will appear. When you see the double-arrow, hold down the mouse button and move your mouse to make the report larger or smaller (see Figure 6).

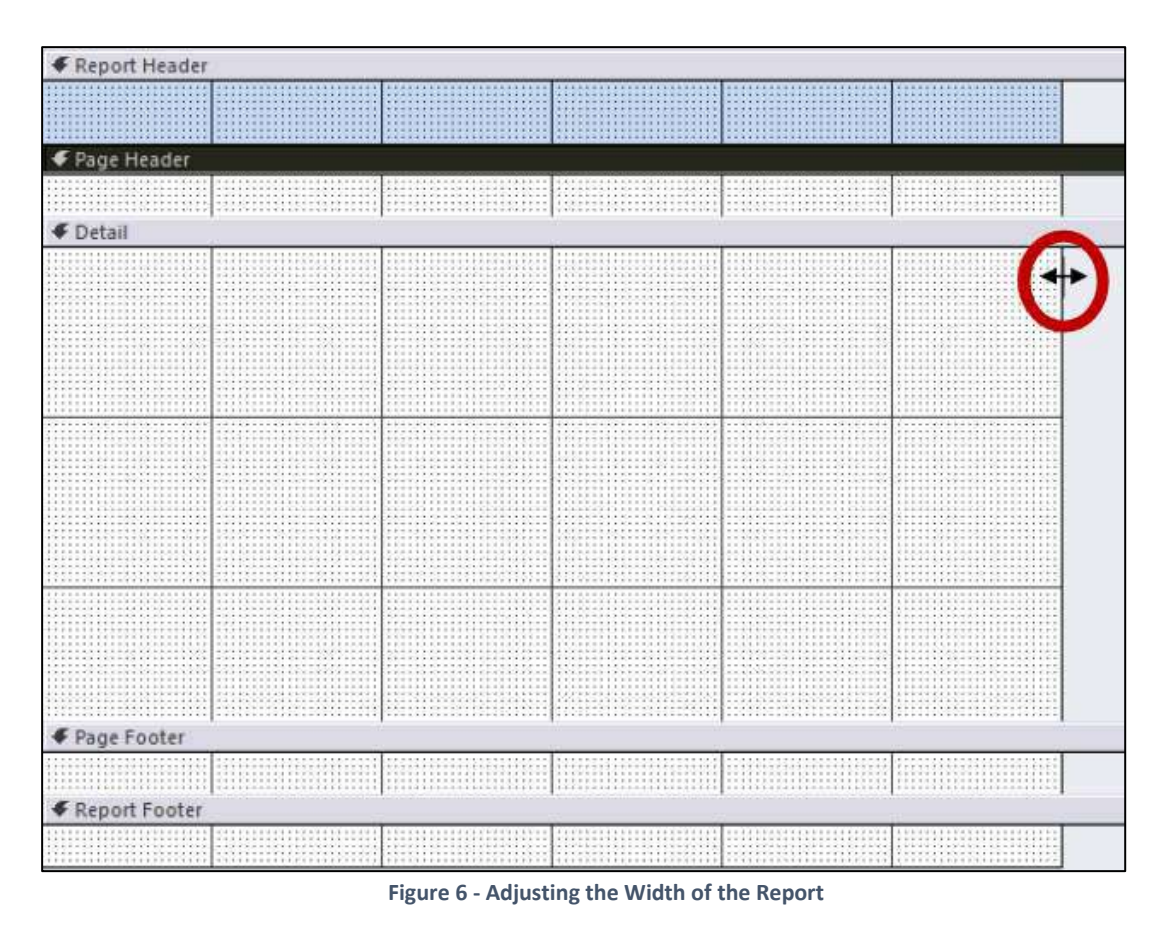

- 7. Labels can be used to place text in the different areas of the report. The following explains how to include a label on the report.
	- 7.1. From the *Design* tab, click the **Label** button (see Figure 7).

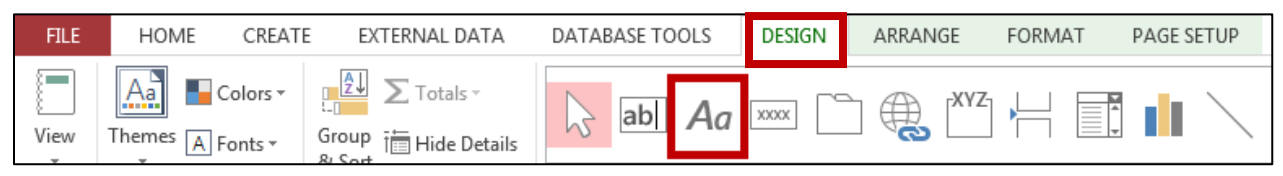

**Figure 7 - Label Button** 

7.2. Draw a **text box** on the report and enter your text (see Figure 8).

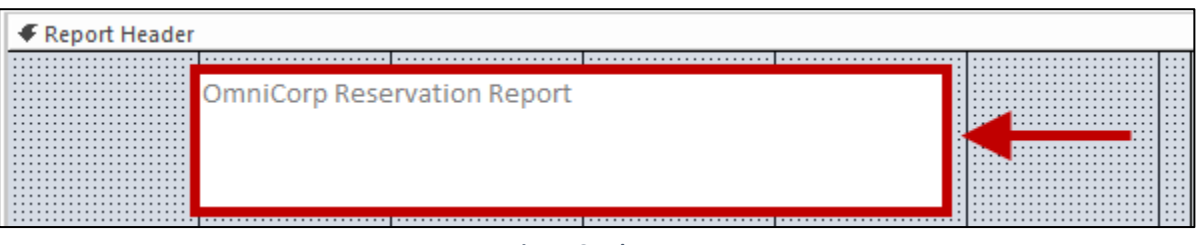

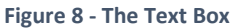

- 7.3. Click anywhere on the report to de-select the text box.
- 7.4. Select the **text**.

7.5. From the *Home* tab, use the *Text Formatting* tools to format the text (see Figure 9).

| FILE   | CREATE<br>HOME                       | EXTERNAL DATA<br>DATABASE TOOLS                                           | DESIGN<br>ARRANGE<br>FORMAT                         | PAGE SETUP            |                                      | Kyle M Williams |
|--------|--------------------------------------|---------------------------------------------------------------------------|-----------------------------------------------------|-----------------------|--------------------------------------|-----------------|
|        | $\frac{X}{20}$ Cut<br><b>En Copy</b> | Tr Selection-<br>$7$ . Ascending<br>Advanced-<br>$\frac{7}{4}$ Descending | LEI New<br>Totals<br>喫<br><b>I</b> Save<br>Spelling | $\rightarrow$ Go To - | <b>Calibri (Detail)</b><br>$9 - 6 -$ |                 |
| View   | Paste<br><sup>6</sup> Format Painter | Filter<br>A Remove Sort Toggle Filter                                     | Refresh<br>X Delete . More                          | Find<br>Select:       | $\equiv$ $\equiv$ $\equiv$<br>u      |                 |
| Views: | Ta 3<br>Clipboard                    | Sort & Filter                                                             | Records                                             | Find                  | Text Formatting                      |                 |

**Figure 9 - Text Formatting Tools** 

7.6. Resize and move the **text box** so that it appears neatly on the report (see Figure 10).

|  | <b>OmniCorp Reservation Report</b> |  |
|--|------------------------------------|--|
|  |                                    |  |

**Figure 10 - Resizing the Text Box** 

8. To add fields, click the **Add Existing Fields** button on the *Design* tab (see Figure 11).

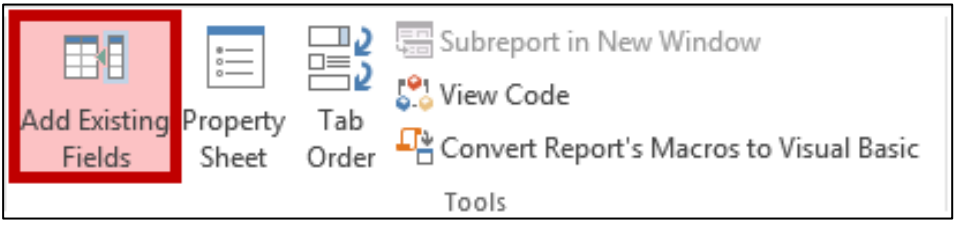

**Figure 11 - Add Existing Fields** 

9. Click on **Show all tables** if no fields are available in the current view (see Figure 12).

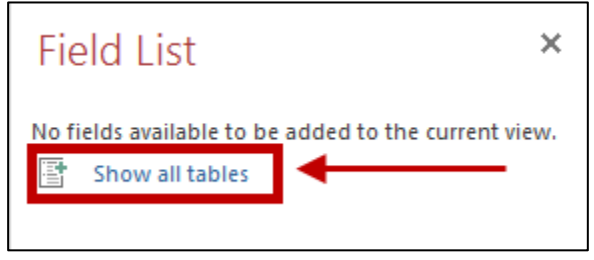

**Figure 12 - Show all tables** 

10. In the Field List window, click the "+" next to your table name (see [Figure 13\)](#page-9-0).

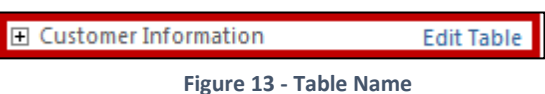

<span id="page-9-0"></span>11. Drag your fields from the *Field List* into the *Detail* section of the *Report.*

12. You may now create column headings. Click the **label** on the first field (see [Figure 14\)](#page-9-1).

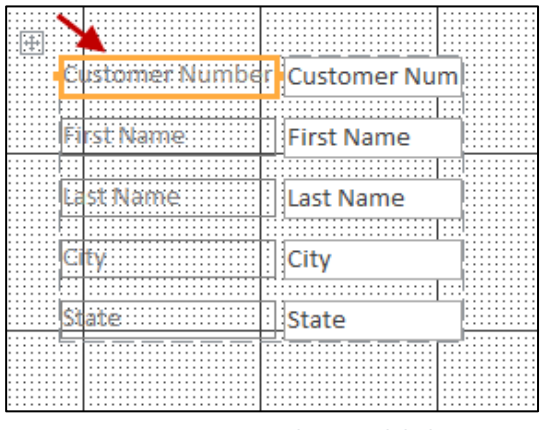

**Figure 14 - Selecting a label** 

<span id="page-9-2"></span><span id="page-9-1"></span>13. Right-click on the **label** and select **Cut** from the menu that appears (see [Figure 15\)](#page-9-2).

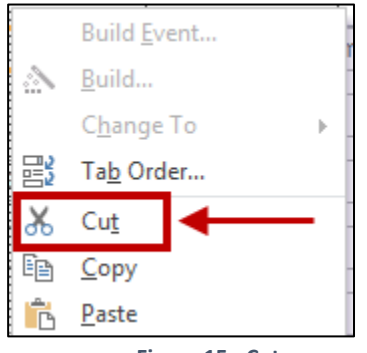

**Figure 15 - Cut** 

14. Next, right-click in the *Page Header* area and select **Paste** from that menu (se[e Figure 16\)](#page-10-0).

| ← Page Header |  |     |  |  |  |  |  |
|---------------|--|-----|--|--|--|--|--|
| $\cdots$      |  |     |  |  |  |  |  |
| 1.7777<br>.   |  | . . |  |  |  |  |  |
| $\cdots$      |  |     |  |  |  |  |  |
| .             |  | . . |  |  |  |  |  |
|               |  |     |  |  |  |  |  |
|               |  |     |  |  |  |  |  |
|               |  |     |  |  |  |  |  |

**Figure 16 - Moving to the Page Header** 

<span id="page-10-0"></span>15. Repeat steps 12-14 above until all of the labels have been moved to the *Page Header* section of the report (see [Figure 17\)](#page-10-1).

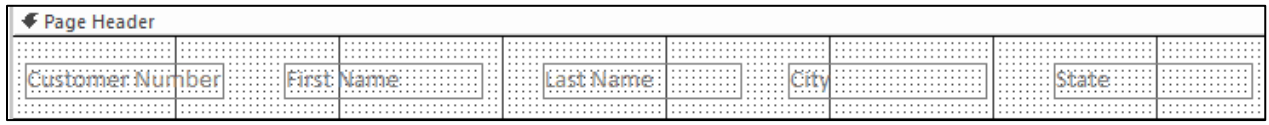

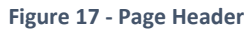

<span id="page-10-1"></span>16. Once all of the labels have been moved, neatly arrange the labels in the *Page Header* section with the text boxes in the *Detail Section* (see [Figure 18\)](#page-10-2).

|  | Report1         |  |                                    |               |                     |  |
|--|-----------------|--|------------------------------------|---------------|---------------------|--|
|  |                 |  |                                    |               |                     |  |
|  | ← Report Header |  |                                    |               |                     |  |
|  |                 |  |                                    |               |                     |  |
|  |                 |  |                                    |               |                     |  |
|  |                 |  |                                    |               |                     |  |
|  |                 |  |                                    |               |                     |  |
|  |                 |  | <b>OmniCorp Reservation Report</b> |               |                     |  |
|  |                 |  |                                    |               |                     |  |
|  |                 |  |                                    |               |                     |  |
|  |                 |  |                                    |               |                     |  |
|  |                 |  |                                    |               |                     |  |
|  |                 |  |                                    |               |                     |  |
|  |                 |  |                                    |               |                     |  |
|  |                 |  |                                    |               |                     |  |
|  | ← Page Header   |  |                                    |               |                     |  |
|  |                 |  |                                    |               |                     |  |
|  |                 |  |                                    |               |                     |  |
|  |                 |  |                                    |               |                     |  |
|  |                 |  |                                    |               |                     |  |
|  |                 |  |                                    |               |                     |  |
|  |                 |  |                                    |               |                     |  |
|  |                 |  |                                    |               |                     |  |
|  | <b>←</b> Detail |  |                                    |               |                     |  |
|  |                 |  |                                    |               |                     |  |
|  |                 |  | <b>Ellast Name</b>                 | $\cdots$ City | <b>Excell</b> State |  |
|  |                 |  |                                    |               |                     |  |
|  |                 |  |                                    |               |                     |  |
|  |                 |  |                                    |               |                     |  |
|  |                 |  |                                    |               |                     |  |
|  |                 |  |                                    |               |                     |  |
|  |                 |  |                                    |               |                     |  |
|  |                 |  |                                    |               |                     |  |
|  |                 |  |                                    |               |                     |  |
|  |                 |  |                                    |               |                     |  |

<span id="page-10-2"></span>**Figure 18 - Arranging Page Headers and Text Boxes.** 

17. Decrease the vertical space in the *Detail* section. A larger vertical area in the *Detail* section results in the records being further apart on the report (see [Figure 19\)](#page-11-0).

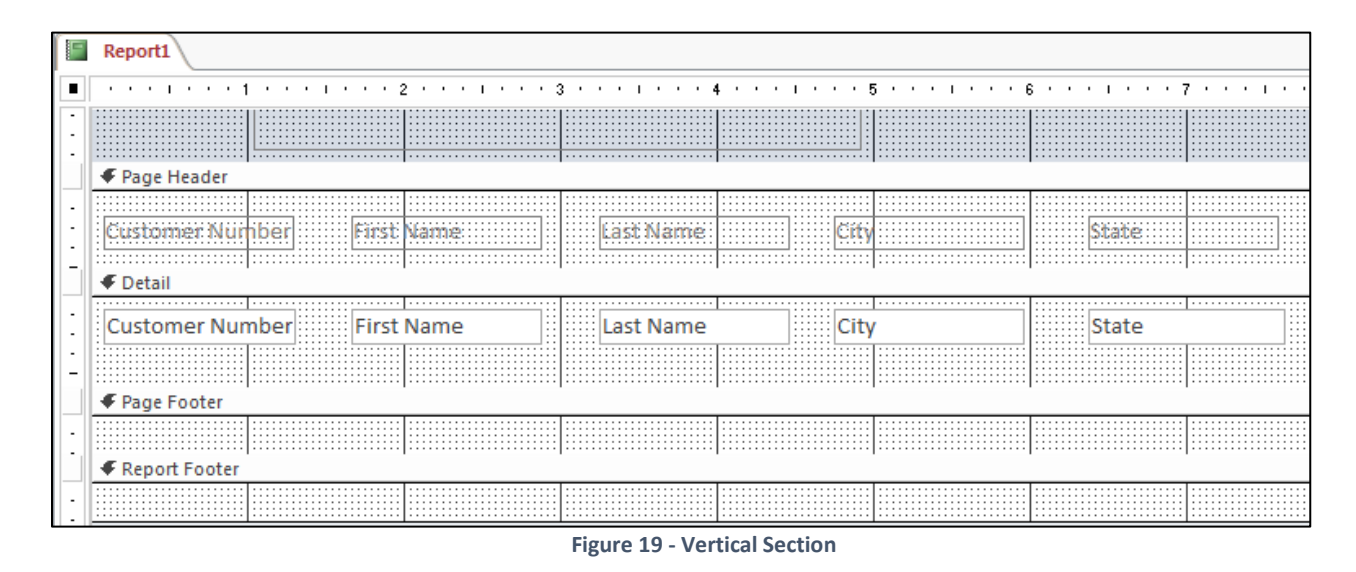

<span id="page-11-0"></span>18. Click the **Page Numbers** button on the *Design* tab (see [Figure 20\)](#page-11-1).

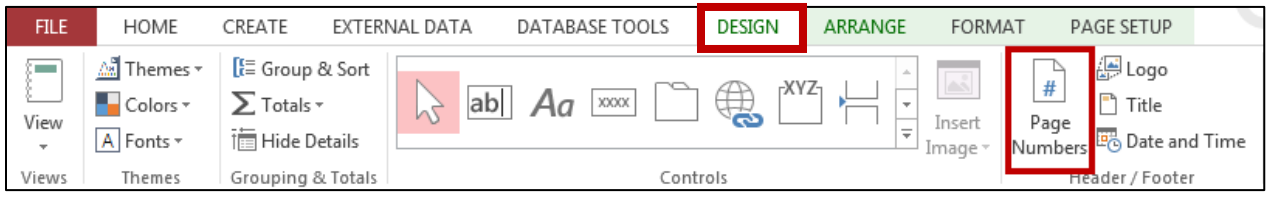

**Figure 20 - Page Number** 

<span id="page-11-2"></span><span id="page-11-1"></span>19. Select your preferred number style and click **Ok** (se[e Figure 21\)](#page-11-2)**.**

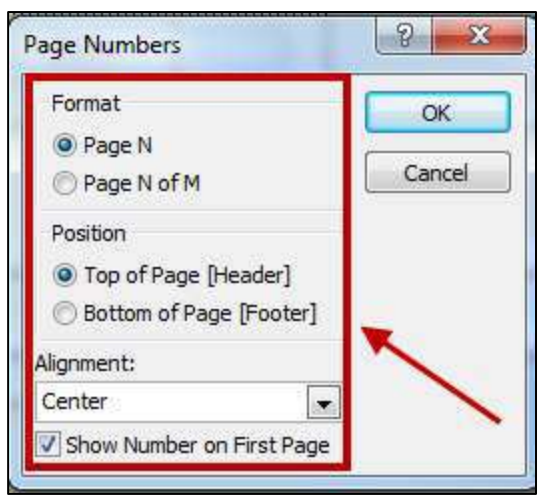

**Figure 21 – Page Number Style** 

20. Place your *Report Page Number* under the *Page Footer* section of the Report (se[e Figure 22\)](#page-12-0).

| Page Header                                     |                                                                                                   |                        |                  |  |  |  |  |
|-------------------------------------------------|---------------------------------------------------------------------------------------------------|------------------------|------------------|--|--|--|--|
| .<br><b>Contract Contract Contract Contract</b> | .<br>.<br>all and on the U.S. Law are compared.<br><b>In complete the figures of the complete</b> | .<br><b>CONTRACTOR</b> |                  |  |  |  |  |
| F Detail<br>.<br>.<br>.<br>.<br>.<br>.          |                                                                                                   |                        |                  |  |  |  |  |
| Customer Number Fill First Name                 | .<br><b>Last Name</b><br>.<br>÷<br>.<br>.                                                         | .<br>.<br>.<br>.       | .<br>.<br>.<br>. |  |  |  |  |
| ← Page Footer                                   |                                                                                                   |                        |                  |  |  |  |  |
|                                                 | .                                                                                                 | .<br>.                 | .<br>.           |  |  |  |  |

**Figure 22 - Page Number** 

- <span id="page-12-0"></span>21. To view the report, click the **View** button on the *Design* tab.
- 22. Select **Report View** (see [Figure 23\)](#page-12-1).

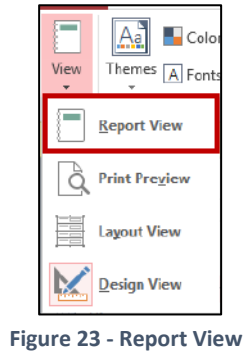

<span id="page-12-1"></span>23. The report will appear on your screen (see [Figure 24\)](#page-12-2).

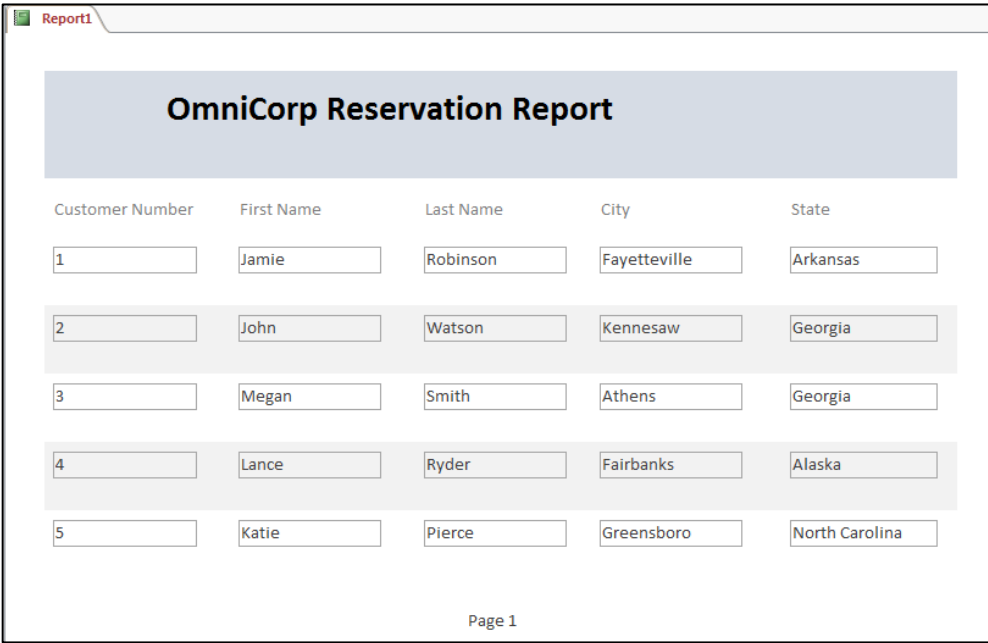

<span id="page-12-2"></span>**Figure 24 - Report View** 

- 24. To print the report, click the **File** tab.
- 25. Select **Print.**
- 26. Click on the **Print** button (see [Figure 25\)](#page-13-0).

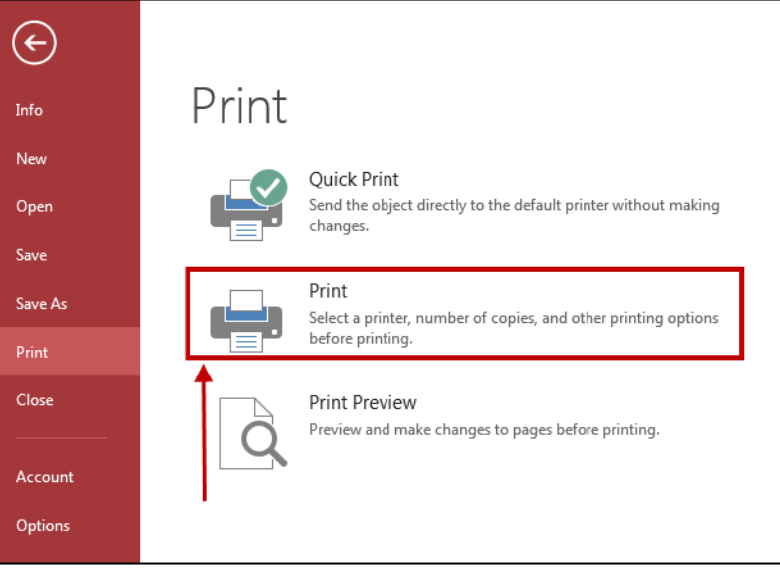

**Figure 25 - Print** 

<span id="page-13-0"></span>27. The report can be saved and opened again later when needed. After saving, if data is added to the database, the new data will be added to the saved report (see [Figure 26\)](#page-13-1).

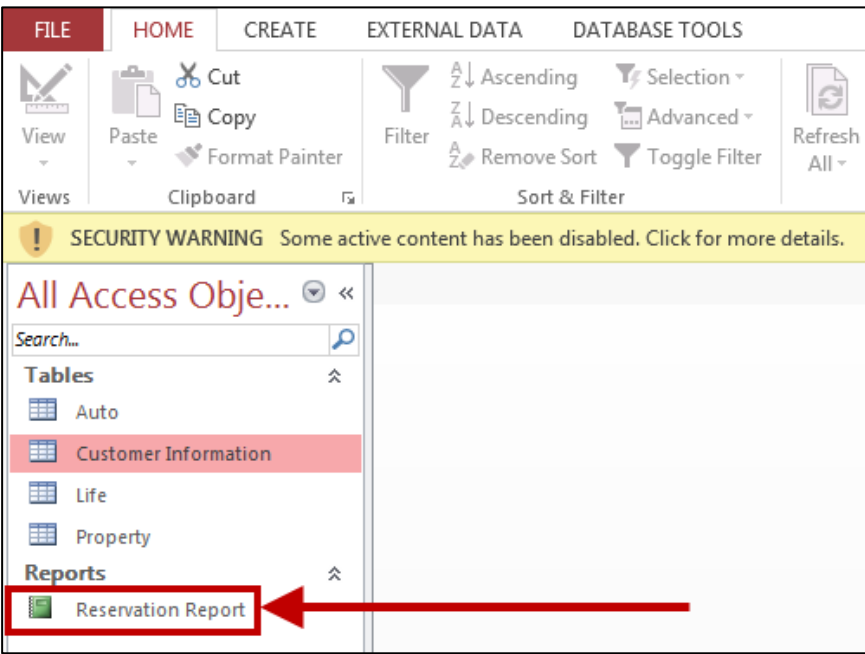

<span id="page-13-1"></span>**Figure 26 - Reopening the Table** 

# <span id="page-14-0"></span>**Creating Labels**

The following explains how to create labels in Access.

- All Access Obje... ® « م Search... **Tables** 슷 **王** Auto Customer Information **EE** Life **ED** Property **Reports** 슷 Reservation Report
- 1. Click to select the **table** containing the data that you want to place on labels (see [Figure 27\)](#page-14-1).

**Figure 27 - Select the Table** 

<span id="page-14-1"></span>2. In the *Create* tab of the ribbon, click on the **Labels** button (see [Figure 28\)](#page-14-2).

| <b>FILE</b>                                 | <b>HOME</b> | <b>CREATE</b> |                             | <b>EXTERNAL DATA</b>                  | DATABASE TOOLS                                   |       | <b>FIELDS</b>                            | TABLE |                                                           |               |                                              |
|---------------------------------------------|-------------|---------------|-----------------------------|---------------------------------------|--------------------------------------------------|-------|------------------------------------------|-------|-----------------------------------------------------------|---------------|----------------------------------------------|
| ℶ<br>$\mathbb{E}$<br>Application<br>Parts * | Table       | <b>Design</b> | Table SharePoint<br>Lists * | e.<br>Query<br>Query<br>Wizard Design | $\mathbf{E}$<br>罔<br>Form<br>Form<br>Design Form | Blank | Navigation *<br><b>Fall More Forms</b> * |       | $\mathbb{R} =$<br>8 m<br>Œ<br>uli.<br>Report Report Blank | Design Report | <b>x</b> Report Wizard<br>$\boxed{a}$ Labels |
| <b>Templates</b>                            |             | Tables        |                             | <b>Oueries</b>                        |                                                  | Forms |                                          |       |                                                           | Reports       |                                              |

**Figure 28 - Labels** 

<span id="page-14-2"></span>3. In the *Label Wizard* window that appears, select the **product number** and **manufacturer** and click **Next** (see [Figure 29\)](#page-14-3)*.*

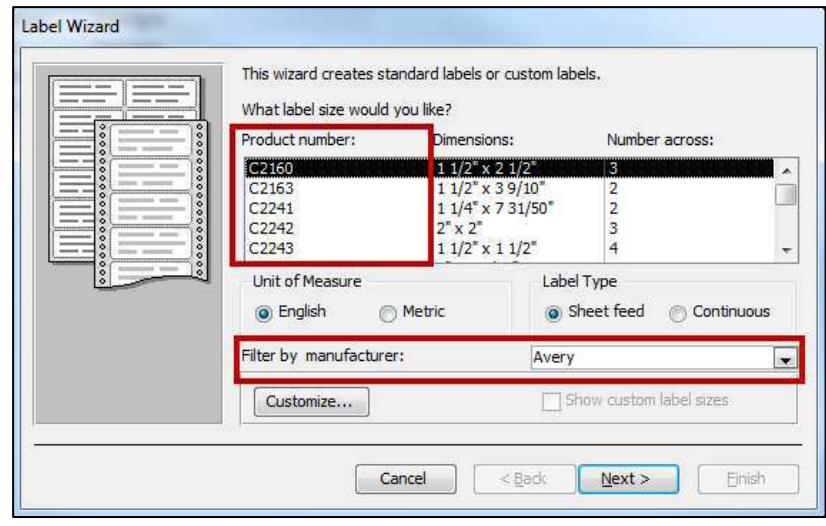

<span id="page-14-3"></span>**Figure 29 - The Label Wizard** 

4. Next, make the adjustments for the text formatting (see [Figure 30\)](#page-15-0)**.**

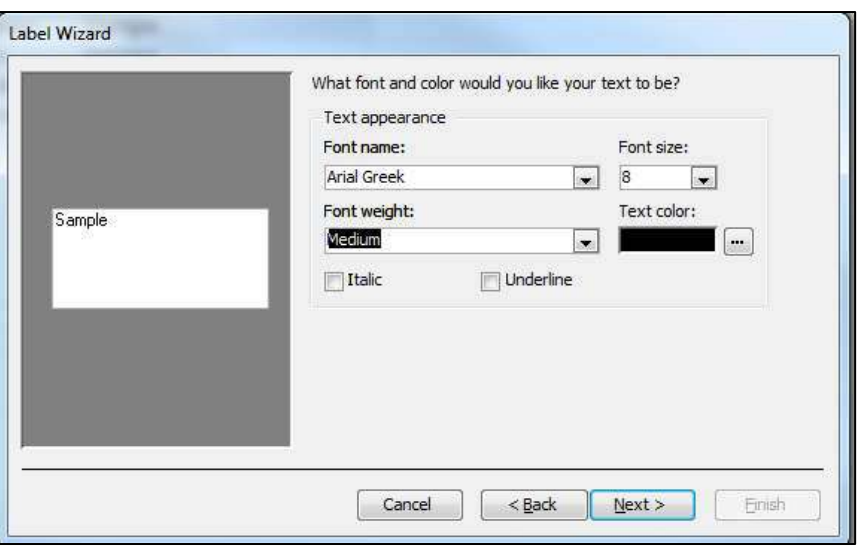

**Figure 30 - Text Adjustments** 

- <span id="page-15-0"></span>5. Click **Next**.
- 6. Click the **arrow** button to move fields *from Available fields* to *Prototype label* (se[e Figure 31\)](#page-15-1).

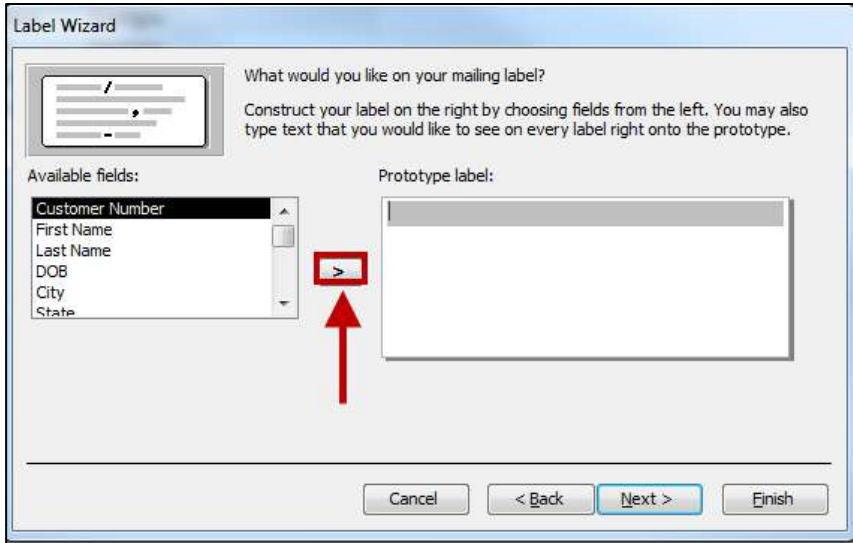

#### <span id="page-15-1"></span>**Figure 31- Prototype Label**

7. In the next window, if you would like to sort the data, select the field you would like to sort by (example: *Last Name*), click the **arrow** button to move the selected field from the *Available fields* category to the *Sort by* category (see [Figure 32\)](#page-16-0).

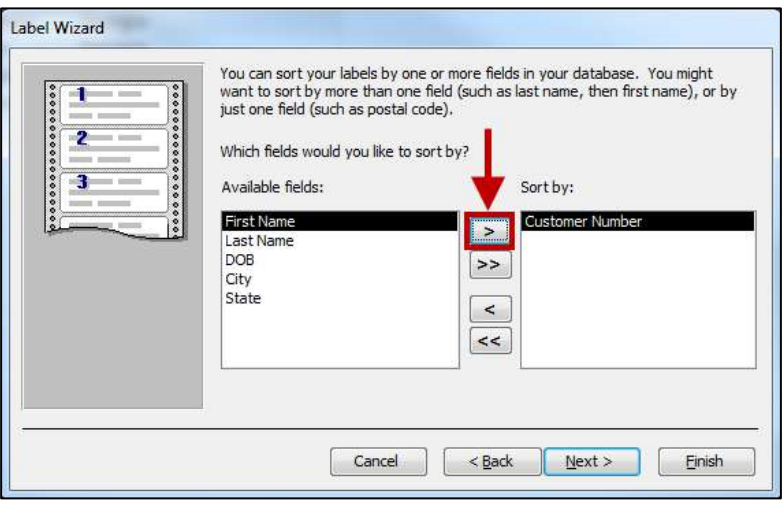

**Figure 32 - Sort By** 

<span id="page-16-0"></span>8. In the next window, enter the name for the report and click the **Finish** button (se[e Figure](#page-16-1)  [33\)](#page-16-1).

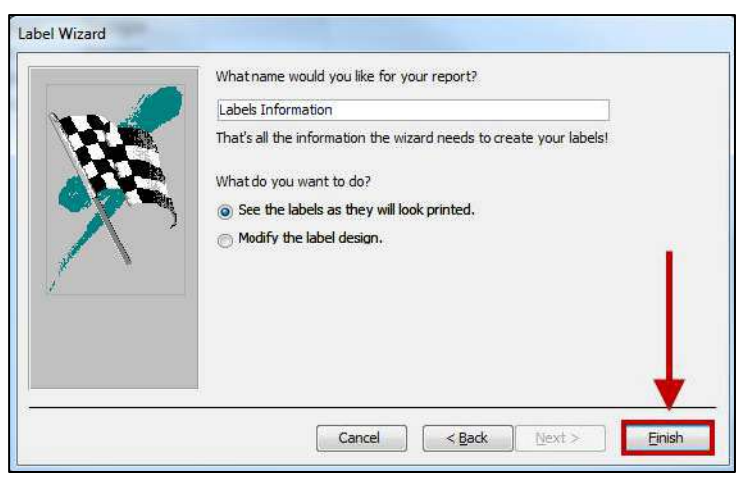

**Figure 33 - Finish Button** 

<span id="page-16-1"></span>9. Next, click the **Print** button to send the labels to the printer or the **Close** button to return to the main view of the database (see [Figure 34\)](#page-16-2).

<span id="page-16-2"></span>

| <b>I</b> | Show Margins                       | 19<br>— r<br>Æ<br>≡                | E<br>EI<br><b>FE</b>       | 로.<br>重<br>Lx ≣<br>le -1<br>أحا<br>$\circ$       |               |
|----------|------------------------------------|------------------------------------|----------------------------|--------------------------------------------------|---------------|
| Print    | Size<br>Margins<br>Print Data Only | Portrait Landscape Columns<br>Page | One<br>Two<br>More<br>Zoom | Email<br>PDF<br>More<br>Excel<br>Text<br>Refresh | Close Print   |
|          |                                    | Setup                              | Page Pages Pages v         | or XPS<br>File<br>All                            | Preview       |
| Print    | Page Size                          | Page Lavout                        | Zoom                       | Data                                             | Close Preview |

**Figure 34 - Printing and Closing Print Preview** 

# <span id="page-17-0"></span>**Placing Calculations on a Report**

The following explains how to place a calculation on a report. The following will show how to calculate the total sales made by each store during a two-day sale (se[e Figure 35\)](#page-17-1).

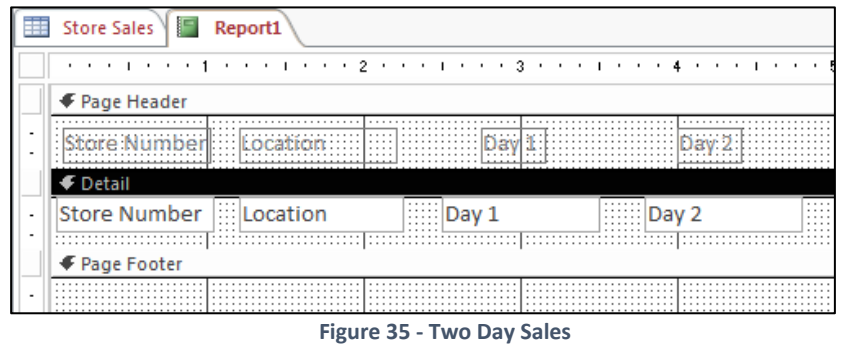

<span id="page-17-1"></span>1. To place a text box on the report, click the **Text Box** button on the *Design* tab (se[e Figure](#page-17-2)  [36\)](#page-17-2).

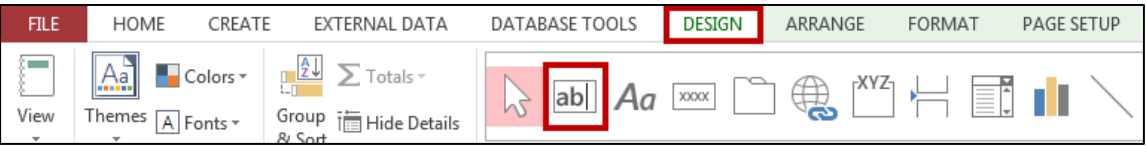

**Figure 36 - Text Box** 

<span id="page-17-2"></span>2. Draw a **text box** in the *Detail* section of the report (see [Figure 37\)](#page-17-3).

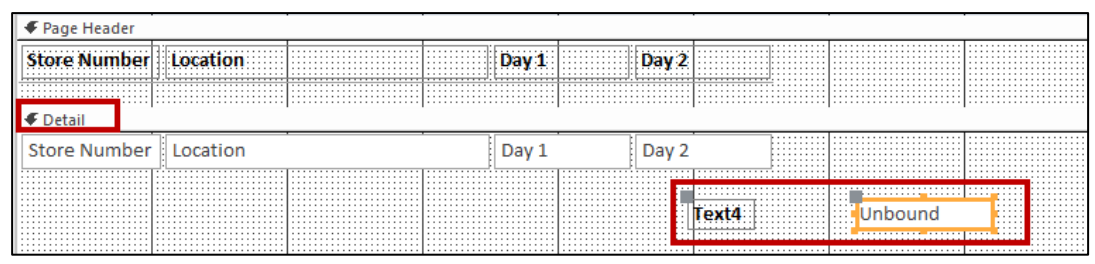

**Figure 37 - Text Box** 

- <span id="page-17-3"></span>3. Move the **label** from the *Detail* section to the *Page Header* section. The following explains how to accomplish this.
	- 3.1. Click on the **label** (see [Figure 38\)](#page-17-4).

<span id="page-17-4"></span>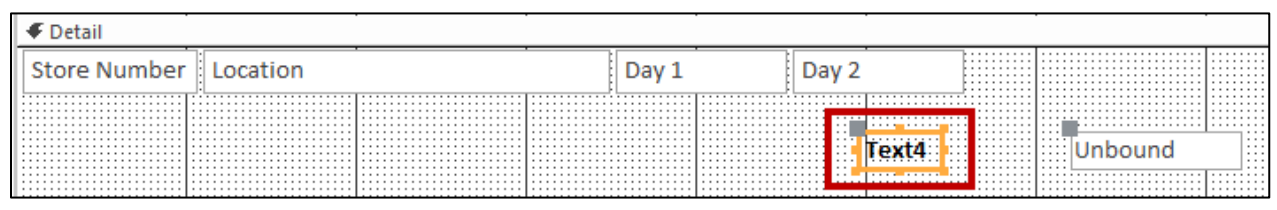

**Figure 38 - Select the label** 

3.2. Right-click the **label** and select **Cut** (se[e Figure 39\)](#page-18-0).

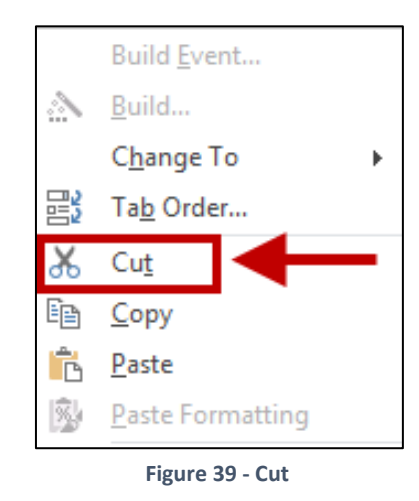

<span id="page-18-0"></span>3.3. Right-click inside the *Page Header* section and select **Paste** (see Figure 40).

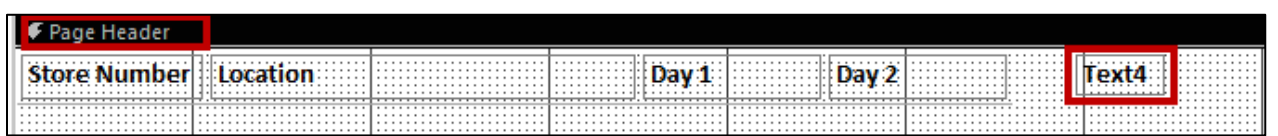

**Figure 40 - Right Click on the Page Header Section** 

4. Once the label is in the *Page Header* section, align the **text box** and the label (see [Figure 41\)](#page-18-1).

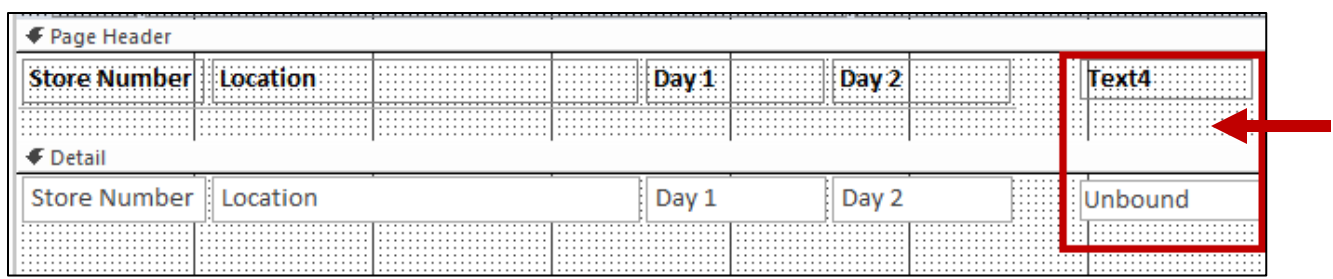

#### **Figure 41 - Aligning the Text Box**

<span id="page-18-1"></span>5. Enter a descriptive name for the label (see [Figure 42\)](#page-18-2).

<span id="page-18-2"></span>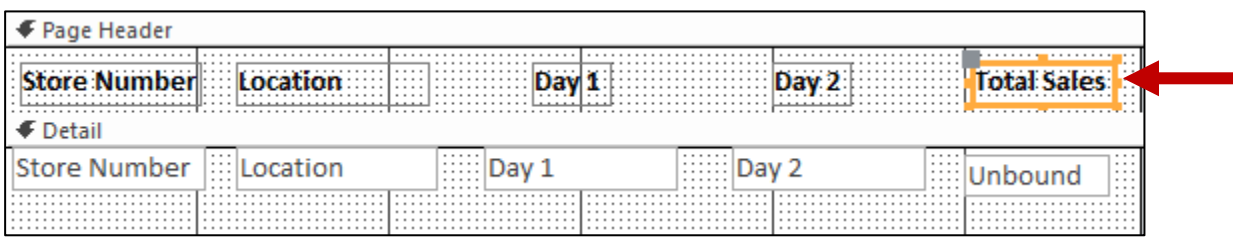

**Figure 42 - Entering a Name** 

6. Select the **text box** (se[e Figure 43\)](#page-19-0).

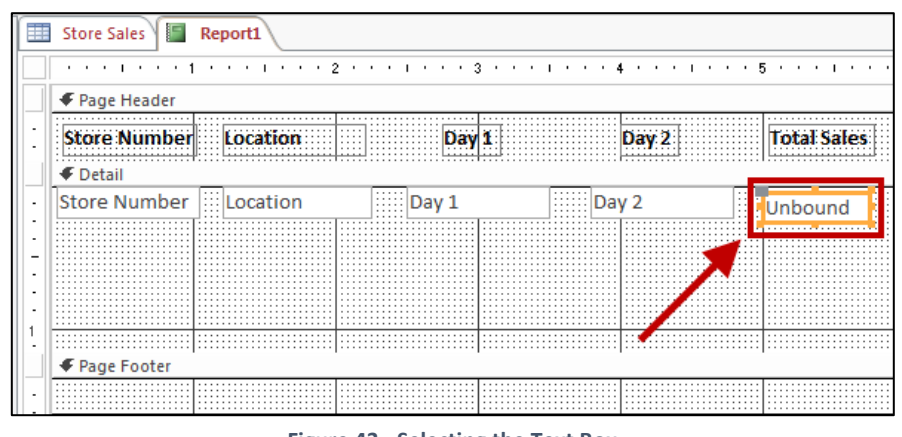

**Figure 43 - Selecting the Text Box** 

<span id="page-19-0"></span>7. From the *Design* tab, click **Property Sheet** (see [Figure 44\)](#page-19-1).

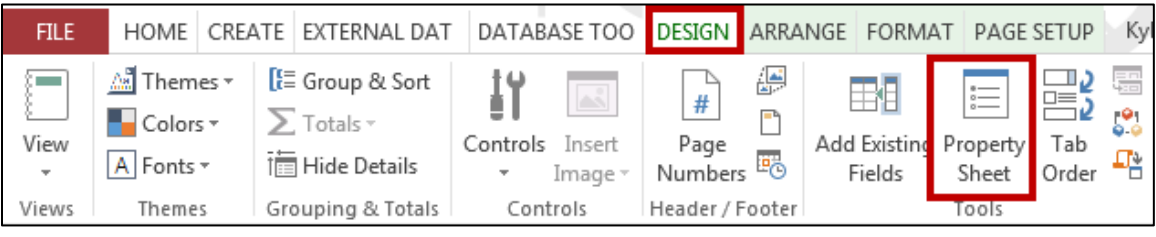

**Figure 44 - Property Sheet** 

<span id="page-19-1"></span>8. In the *Property Sheet*, from the *Other* tab, enter a descriptive name for the **text box category** (see [Figure 45\)](#page-19-2).

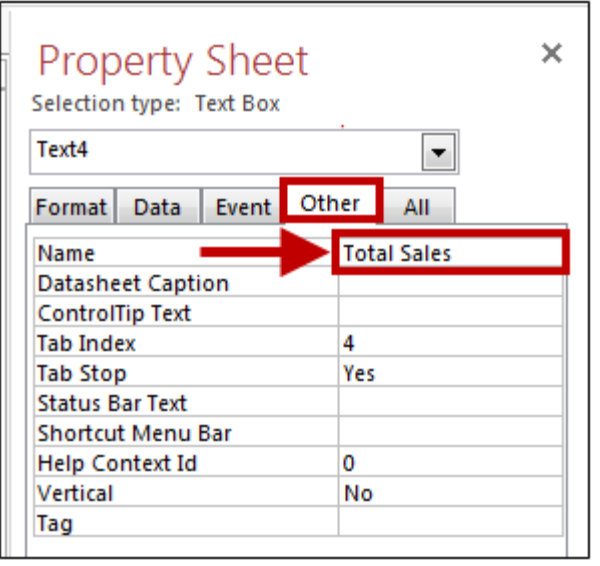

<span id="page-19-2"></span>**Figure 45 - Entering a Name** 

9. In the *Property Sheet,* from the *Data tab*, click the **ellipsis button** in the *Control Source* category (see [Figure 46\)](#page-20-0).

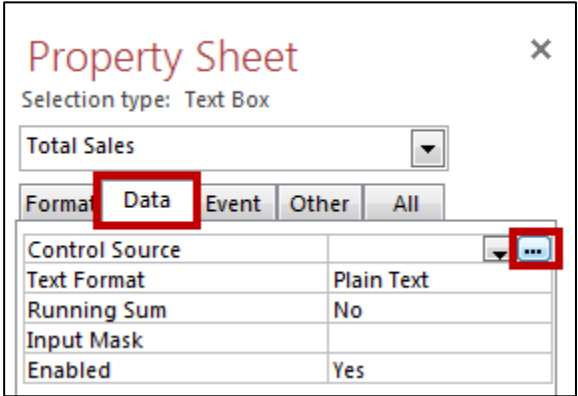

**Figure 46 - Control Source** 

- <span id="page-20-0"></span>10. The following explains how to build the formula in the *Expression Builder*.
	- 10.1. Type the '=' symbol to begin a formula (see Figure 47).

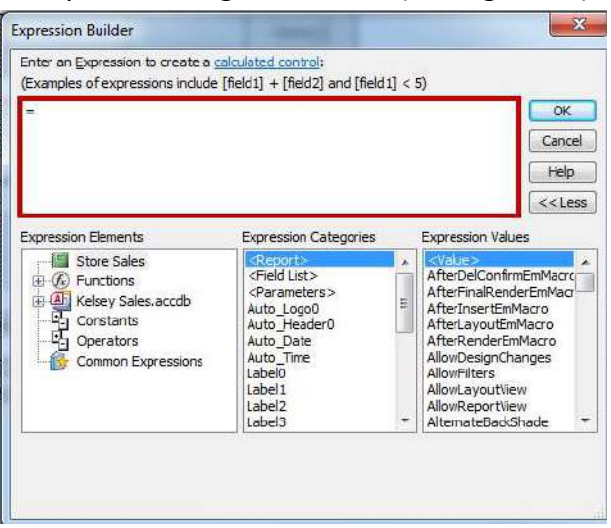

**Figure 47 - Expression Builder Formula** 

<span id="page-20-1"></span>10.2. Enter the formula so that it says = [Day 1] + Day 2] (see [Figure 48\)](#page-20-1).

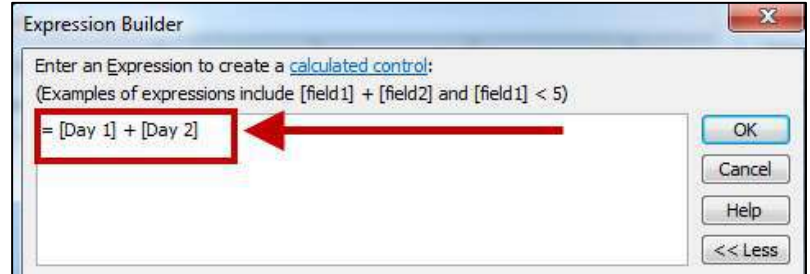

**Figure 48 - Type the Formula** 

#### 10.3. Click the **OK** button when finished to close the *Expression Builder* (see Figure 49).

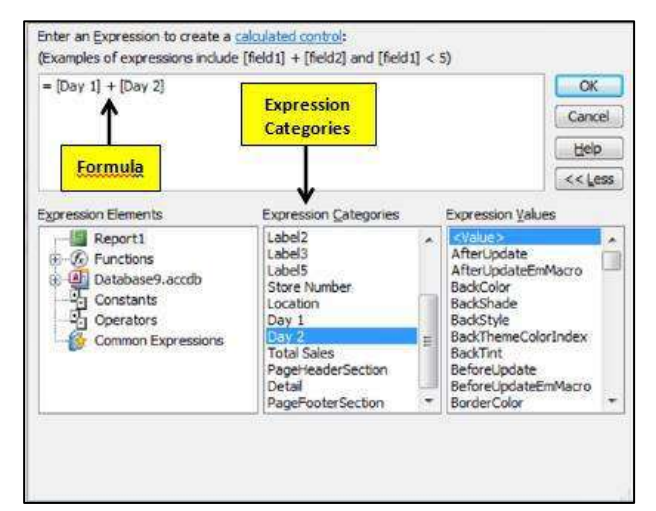

**Figure 49 - Expression Builder** 

11. From the *Format* tab, select the format for the text box (see Figure 50).

| <b>Property Sheet</b>    |       |         |              | × |  |
|--------------------------|-------|---------|--------------|---|--|
| Selection type: Text Box |       |         |              |   |  |
| Day 1                    |       |         |              |   |  |
| Format<br>Data           | Event | Other   | All          |   |  |
| Format                   |       |         | Currency     |   |  |
| <b>Decimal Places</b>    |       | Auto    |              |   |  |
| Visible                  |       | Yes     |              |   |  |
| Width                    |       |         | 0.4167       |   |  |
| Height                   |       | 0.2188  |              |   |  |
| Top                      |       | 0.0417  |              |   |  |
| Left                     |       | 2,4583" |              |   |  |
| <b>Back Style</b>        |       | Normal  |              |   |  |
| <b>Back Color</b>        |       |         | Background 1 |   |  |

**Figure 50 - Format Tab** 

#### 12. *Figure 51* shows how the report will appear.

| <b>Store Number Location</b> |                             | Day 1       | Day 2       | <b>Total Sales</b> |
|------------------------------|-----------------------------|-------------|-------------|--------------------|
| 2                            | <b>Sandy Spring</b>         | \$20,000.00 | \$15,000.00 | \$35,000.00        |
| 3                            | <b>Athens</b>               | \$12,000.00 | \$18,000.00 | \$30,000.00        |
| 4                            | Kennesaw                    | \$16,000.00 | \$17,000.00 | \$33,000.00        |
| 5                            | Atlanta-Midtown             | \$30,000.00 | \$25,000.00 | \$55,000.00        |
| 6                            | <b>Atlanta-Candler Park</b> | \$24,000.00 | \$17,000.00 | \$41,000.00        |

**Figure 51 - Report View** 

# <span id="page-22-0"></span>**Queries**

Queries help you to search through a database for specific information. Examples of items that can be searched for include the following:

- *Stores with sales above or below an indicated amount*
- *"tudents earning an ͞A͟ in a specific course*
- *People who live in a specific zip code*
- *Companies located in a specific state*
- *Employees who have completed a First Aid course*

The following explains how to create a query to search for stores in the database that had sales above \$700 on the first day of a special sale that was held by the company.

1. From the *Create* tab, click the **Query Design** button (see [Figure 52\)](#page-22-1).

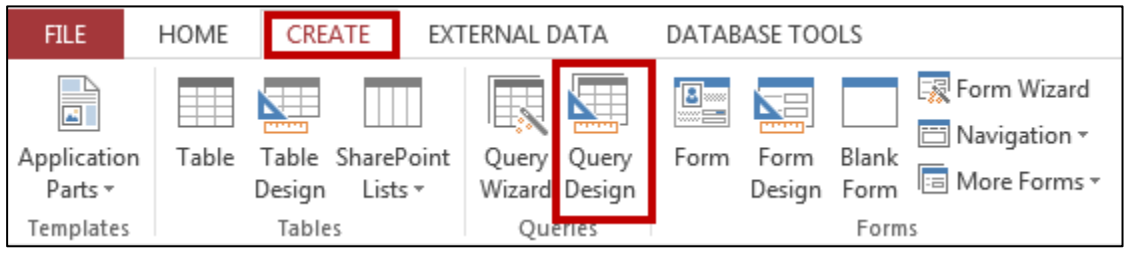

**Figure 52 - Query Design** 

<span id="page-22-1"></span>2. The *Show Table* dialogue box will appear. Select the table that you want to add and click **Add**  (see [Figure 53\)](#page-22-2).

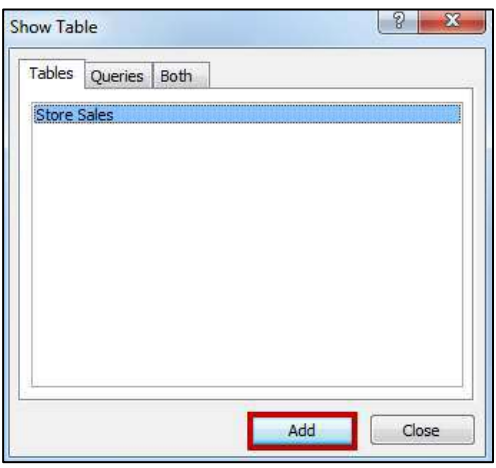

**Figure 53 - Click Add** 

<span id="page-22-2"></span>3. Click the **Close** button after you have added the table to close the *Show Table* dialogue box.

4. Using the table at the bottom of your screen, place your cursor in the first column of the *Field* dropdown (see [Figure 54\)](#page-23-0).

| Field:                    | ▼ |  |  | ∸ |
|---------------------------|---|--|--|---|
| Table:<br>Sort:           |   |  |  |   |
| Show:<br>Criteria:<br>or: |   |  |  |   |
|                           |   |  |  |   |

**Figure 54 - The Field Dropdown** 

<span id="page-23-0"></span>5. Click the arrow in the first column of the *Field* row. Then, select the field that you want included in this query (see [Figure 55\)](#page-23-1).

|           | Field: Store Sales.*<br>$\overline{\phantom{a}}$ |   |  | ∸ |
|-----------|--------------------------------------------------|---|--|---|
|           | Table: Store Sales.*                             |   |  |   |
|           | Sort: Store Number                               |   |  |   |
|           | Show: Location                                   | - |  |   |
| Criteria: | Day 1                                            |   |  |   |
|           | or: Day 2                                        |   |  |   |
|           |                                                  |   |  |   |
|           |                                                  |   |  |   |

**Figure 55 - Dropdown Menu** 

<span id="page-23-1"></span>6. Repeat steps 3-4 above for the other columns until you have all of the fields listed that you want included in this query (see [Figure 56\)](#page-23-2).

|           | Field: Store Sales.* | Location           | Day 1<br>$\overline{\phantom{a}}$ |  |  |
|-----------|----------------------|--------------------|-----------------------------------|--|--|
|           | Table: Store Sales   | <b>Store Sales</b> | <b>Store Sales</b>                |  |  |
| Sort:     |                      |                    |                                   |  |  |
| Show:     |                      |                    |                                   |  |  |
| Criteria: |                      |                    |                                   |  |  |
| or:       |                      |                    |                                   |  |  |
|           |                      |                    |                                   |  |  |
|           |                      |                    |                                   |  |  |

**Figure 56 - Adding additional fields** 

<span id="page-23-2"></span>7. In the Criteria row, enter what you are searching for in the database under the field where you want to perform the search. For example, if you wanted to search for stores that had sales \$700 and higher on day 1, you would enter the following in the sort row: **>=700** (see [Figure 57\)](#page-23-3).

<span id="page-23-3"></span>

|           | Field: Store Sales.* | Location           | Day 1              |  | ∸ |
|-----------|----------------------|--------------------|--------------------|--|---|
|           | Table: Store Sales   | <b>Store Sales</b> | <b>Store Sales</b> |  |   |
| Sort:     |                      |                    |                    |  |   |
| Show:     | ⊽                    |                    |                    |  |   |
| Criteria: |                      |                    | > 700              |  |   |
| or:       |                      |                    |                    |  |   |
|           |                      |                    |                    |  | ▼ |
|           |                      |                    |                    |  |   |

**Figure 57 – Criteria** 

- DATABASE TOOLS **FILE** HOME CREATE EXTERNAL DATA **DESIGN** t Union ⊕ Pass-Through Run Select Make Append Update Crosstab Delete Show View Data Definition Table Table Results Query Type
- 8. Click the **Run** button, located under the *Design* tab on the Ribbon (see [Figure 58\)](#page-24-0).

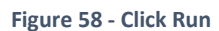

<span id="page-24-0"></span>9. Your data will appear on the screen (see [Figure 59\)](#page-24-1).

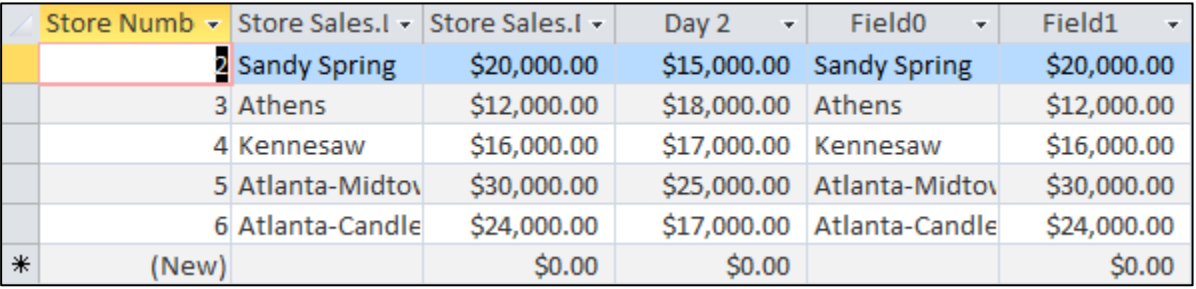

**Figure 59 - Query Data** 

<span id="page-24-1"></span>10. To save the query, click the *Save* button at the top-left area of the window. Please note that any data that is entered into the table after the query is saved will be included in the query if it meets the criteria specified (see [Figure 60\)](#page-24-2).

<span id="page-24-2"></span>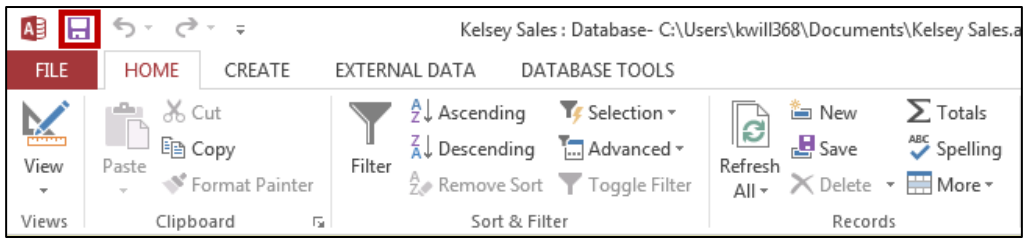

**Figure 60 - Click Save** 

# <span id="page-25-0"></span>**Including a Query in a Report**

The following explains how to include the results of a query in a report.

1. From the *Create* tab, click **Report Design** (se[e Figure 61\)](#page-25-1).

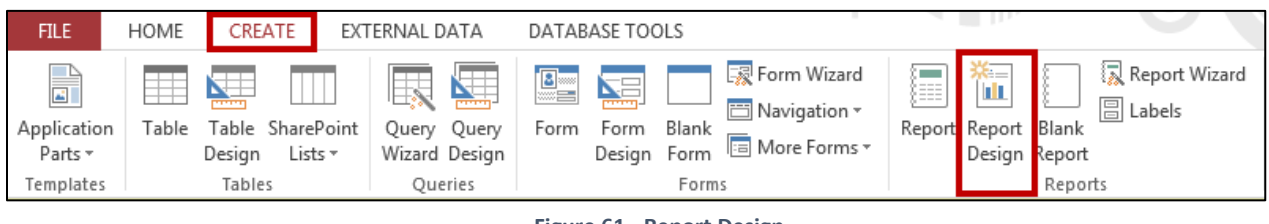

**Figure 61 - Report Design** 

<span id="page-25-1"></span>2. From the *Design* tab, click **Property Sheet** (see [Figure 62\)](#page-25-2)**.** 

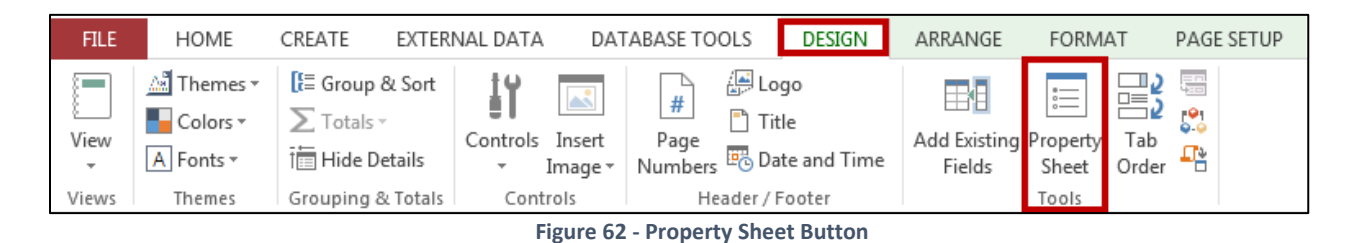

<span id="page-25-2"></span>3. On the *Data* tab of the *Property Sheet,* click the arrow for **Record Source** and select your query from the list that appears (see [Figure 63\)](#page-25-3).

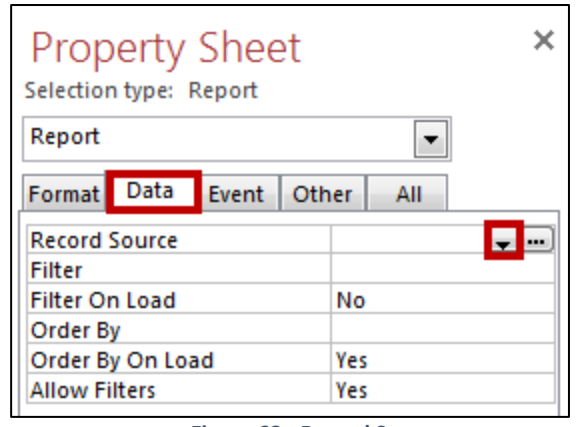

**Figure 63 - Record Source** 

<span id="page-25-3"></span>4. Proceed as normal designing the report. The data that appears on the report will come from the query that you selected.

# <span id="page-26-0"></span>**How to Quickly Create a Form**

Access provides users with a quick way to develop a form. The following explains how to create a form using the available development tools.

1. Select the **table** that needs a form created. In the example below, the *Store Sales* table is selected (see [Figure 64\)](#page-26-1).

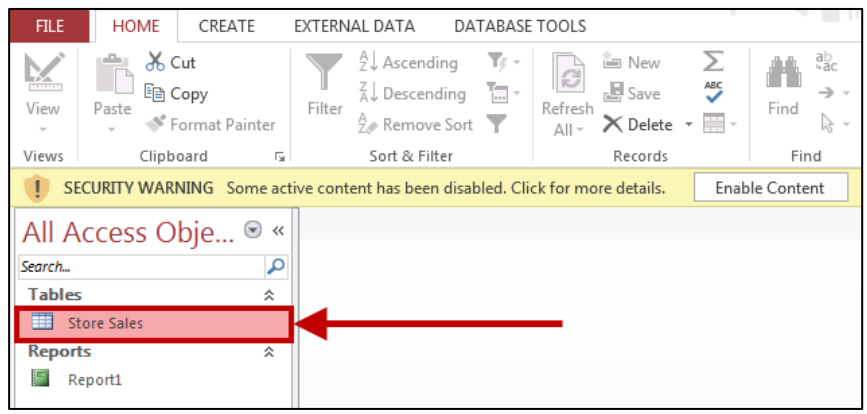

**Figure 64 - Store Sales Table** 

<span id="page-26-1"></span>2. Click the **Form** button on the *Create* tab (se[e Figure 65\)](#page-26-2).

| FILE                                  | <b>HOME</b>            | CREATE                      | EXTERNAL DATA                         | DATABASE TOOLS                                          |               | <b>FIELDS</b>                         | TABLE | .                                                                                                    |                                           |
|---------------------------------------|------------------------|-----------------------------|---------------------------------------|---------------------------------------------------------|---------------|---------------------------------------|-------|----------------------------------------------------------------------------------------------------|-------------------------------------------|
| □<br>圖<br>Application<br>Parts $\tau$ | <b>Table</b><br>Design | Table SharePoint<br>Lists + | Ŀ.<br>Query<br>Query<br>Wizard Design | $\frac{2}{2}$<br><b>Asset</b><br>Form<br>Form<br>Design | Blank<br>Form | Navigation *<br><b>E</b> More Forms * |       | <b>Record</b><br>$x =$<br>rlı<br>红三<br>$\frac{1}{2} \left( \frac{1}{2} \right) \left( \frac{1}{2} \right) \left( \frac$<br>Report Report Blank<br>Design Report | <b>凤</b> Report Wizard<br><b>圖</b> Labels |
| Templates                             | Tables                 |                             | <b>Oueries</b>                        |                                                         | Forms         |                                       |       |                                                                                                    | Reports                                   |

**Figure 65 - Form Button** 

<span id="page-26-2"></span>3. A form will be created (see [Figure 66\)](#page-26-3).

<span id="page-26-3"></span>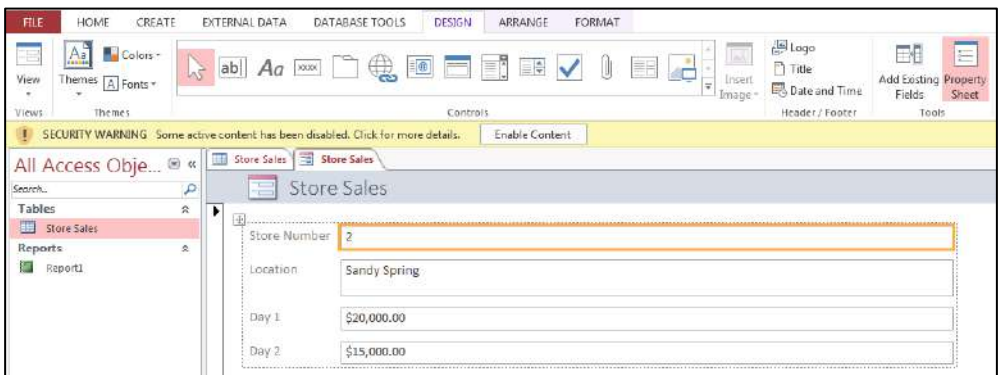

**Figure 66 - Created Form** 

#### 4. To make adjustments to the form:

4.1. From the *Design* tab, click the **View button** (se[e Figure 67\)](#page-27-0)**.**

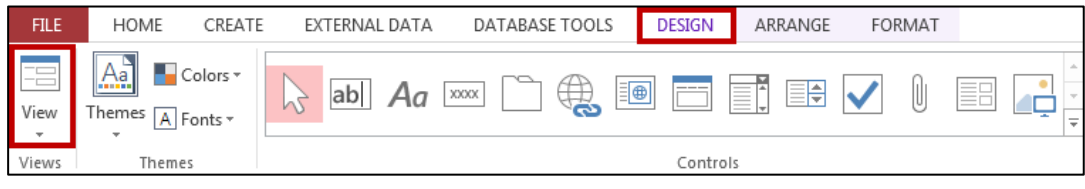

**Figure 67 - The View Button** 

<span id="page-27-0"></span>4.2. From the *View* options, click on **Design View** (see [Figure 68\)](#page-27-1).

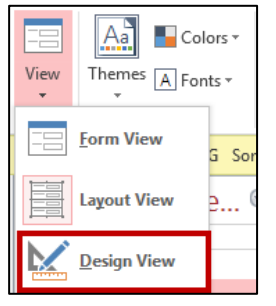

**Figure 68 - Design View** 

<span id="page-27-1"></span>4.3. You can now make adjustments to the form that was created. For information on editing *Form* properties, refer to the *Microsoft Office Access 2013 – Intro to Forms*  booklet located on the UITS Documentation Center. [\(http://uits.kennesaw.edu/cdoc\)](http://uits.kennesaw.edu/cdoc) (see [Figure 69\)](#page-27-2).

<span id="page-27-2"></span>

| FBI<br><b>Store Sales</b><br>Store Sales                                                                                                    |
|----------------------------------------------------------------------------------------------------|
| $\cdots$ . The contract of the condition of the condition of the condition of the condition of the condition of the condition of $\mathbb{R}$ and |
| Form Header                                                                                                    |
| .<br>1.1.1.1<br>re Sales<br>1.1.1.1.1.1.1<br>.<br>111111111                                                                                       |
|                                                                                                    |
| .                                                                                                    |
| .<br>Store Number: ::<br><br><b>Store Number</b><br>.<br>.<br>.<br>,,,,,,,,,,,,,,,,,,,,,,,,,,,                                                    |
| .<br>.<br><b>Location</b> :::::::::::::::<br>.<br>Location<br>.                                                                                   |
|                                                                                                    |
|                                                                                                    |
| <br>.<br>.<br>1.1.1.1<br>.                                                                                                    |
| Application and the state of the state of the<br>.                                                                                                |
| .<br>Dav<br>.<br><br>.                                                                                                    |
|                                                                                                    |
| Form Footer                                                                                                    |

**Figure 69 - Editing the Form** 

# <span id="page-28-0"></span>**How to Quickly Create a Report**

Access provides users with a quick way to develop a report. The following explains how to create a report using the available development tools.

1. Select the **table** that needs a report created. In *[Figure 70](#page-28-1)*, the *Store Sales* table is selected.

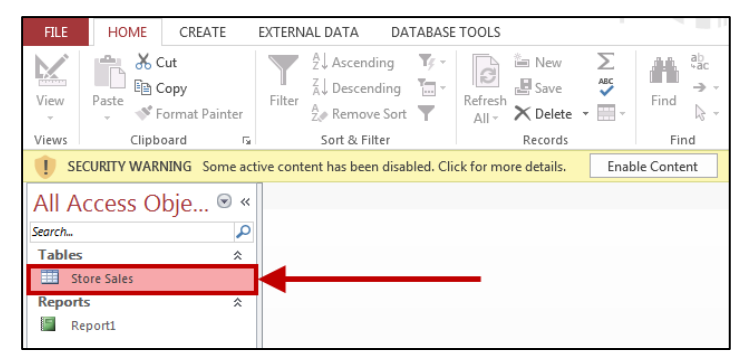

**Figure 70 - Selecting the Table** 

<span id="page-28-1"></span>2. From the *Create* tab, click the **Report** button (see [Figure 71\)](#page-28-2).

| <b>FILE</b>                                                       | HOME | CREATE                                | EXTERNAL DATA                         | DATABASE TOOLS                                            | <b>TABLE</b><br><b>FIELDS</b>          |                                                                                        |
|-------------------------------------------------------------------|------|---------------------------------------|---------------------------------------|-----------------------------------------------------------|----------------------------------------|----------------------------------------------------------------------------------------|
| ≃<br>$\left\vert \mathbf{z}\right\vert$<br>Application<br>Parts - | able | Table SharePoint<br>Lists *<br>Design | e,<br>Query<br>Query<br>Wizard Design | $\mathbf{E}$<br>罔<br>Blank<br>Form<br>Form<br>Design Form | <b>Ei</b> Navigation ▼<br>More Forms * | Report Wizard<br>'n<br>E<br><b>圖 Labels</b><br>Blank<br>Report Report<br>Design Report |
| Templates                                                         |      | Tables                                | <b>Oueries</b>                        | Forms                                                     |                                        | Reports                                                                                |

**Figure 71 - Report Button** 

<span id="page-28-2"></span>3. The report will appear on your screen (see [Figure 72\)](#page-28-3).

<span id="page-28-3"></span>

| 軍<br>E<br>Store Sales | <b>Store Sales</b>          |             |             |                                         |
|-----------------------|-----------------------------|-------------|-------------|-----------------------------------------|
| ÷                     | <b>Store Sales</b>          |             |             | Thursday, August 21, 2014<br>5:15:15 PM |
| Store Number Location |                             | Day 1       | Day 2       |                                         |
| $\overline{2}$        | <b>Sandy Spring</b>         | \$20,000.00 | \$15,000.00 |                                         |
| 3                     | <b>Athens</b>               | \$12,000.00 | \$18,000.00 |                                         |
| 4                     | Kennesaw                    | \$16,000.00 | \$17,000.00 |                                         |
| 5                     | Atlanta-Midtown             | \$30,000.00 | \$25,000.00 |                                         |
| 6                     | <b>Atlanta-Candler Park</b> | \$24,000.00 | \$17,000.00 |                                         |
|                       |                             | Page 1 of 1 |             |                                         |

**Figure 72 - Report Button** 

4. The following explains how to make modifications to the report: 4.1. From the Home tab, click the **View** button (see [Figure 73\)](#page-29-1).

| <b>FILE</b>          | HOME<br>CREATE                     | DATABASE TOOLS<br>EXTERNAL DATA                                                        | DESIGN                                                                   | FORMAT<br>ARRANGE | <b>PAGE SETUP</b>                                   | Kyle M Williams - |
|----------------------|------------------------------------|----------------------------------------------------------------------------------------|--------------------------------------------------------------------------|-------------------|-----------------------------------------------------|-------------------|
| View<br>View<br>View | hin Copy<br>este<br>Format Painter | $\mathbb{R}$<br>Ascending<br>41<br>$T-$<br>Descending<br>lind<br>Filter<br>Remove Sort | inii New<br>a an<br>ю<br><b>B</b> Save<br>Refresh<br>Delete v<br>$All -$ | Find              | Calibri (Detail)<br>$T_{\rm{H}}$<br>$\epsilon$<br>岩 |                   |
| <b>Views</b>         | Clipboard                          | Sort & Filter                                                                          | Records                                                                  | Find              | Text Formatting                                     |                   |

**Figure 73 - View Button** 

<span id="page-29-1"></span>4.2. From the menu options, click on **Design View** (see [Figure 74\)](#page-29-2).

| HOME<br>FILE                             | CREATE                      | EXTERNAL DATA                                            | DESIGN<br>DATABASE TOOLS                                               | FORMAT<br>ARRANGE                             | PAGE SETUP            | Kyle M Williams         |
|------------------------------------------|-----------------------------|----------------------------------------------------------|------------------------------------------------------------------------|-----------------------------------------------|-----------------------|-------------------------|
| A Cut<br>m<br>Ein Copy<br>View<br>Paste: | <sup>N</sup> Format Painter | 2. Ascending<br>A. Descending<br>Filter<br>E# Remove Son | T<br>i fill<br>Tógue<br>ė<br>ħ<br>Sarze<br>Refresh<br>× Delete<br>All- | q.<br>Calibri (Detail)<br>譱<br>٠<br>Find<br>⊵ | $\times 11$<br>e<br>Ξ | ▼独上<br>bill =<br>Ξ      |
| Report View                              | Tü.                         | Sort & Filter                                            | Records                                                                | Find                                          | Test Formatting       | ts                      |
|                                          | $\odot$<br>$\alpha$<br>h co | Store Sales<br>讍                                         | Store Sales                                                            |                                               |                       |                         |
| <b>Print Preview</b>                     | $\mathcal{P}$               |                                                          |                                                                        |                                               |                       |                         |
| Lagout View                              | À<br>$\mathcal{D}$          | 囤                                                        | <b>Store Sales</b>                                                     |                                               |                       | Thursday, August<br>5:1 |
|                                          |                             | Store Number Location                                    |                                                                        | Day 1                                         | Day 2                 |                         |
| Design View                              | à                           | $\mathbf{2}$                                             | Sandy Spring                                                           | \$20,000.00                                   | \$15,000.00           |                         |
| 3<br>Store Sales<br>Reports              | $\mathcal{R}$               | 3.                                                       | <b>Athens</b>                                                          | \$12,000.00                                   | \$18,000.00           |                         |
| 眉<br>Report1                             |                             | $\mathbf{A}$                                             | Kennesaw                                                               | \$16,000.00                                   | \$17,000.00           |                         |
|                                          |                             | $\overline{5}$                                           | Atlanta-Midtown                                                        | \$30,000.00                                   | \$25,000.00           |                         |
|                                          |                             | б                                                        | Atlanta-Candler Park                                                   | \$24,000.00                                   | \$17,000.00           |                         |
|                                          |                             |                                                          |                                                                        |                                               |                       |                         |
|                                          |                             |                                                          |                                                                        | Page 1 of 1                                   |                       |                         |

**Figure 74 - Design View** 

<span id="page-29-2"></span>4.3. You can now make adjustments to the report that was created (see [Figure](#page-29-3) 75).

| ← Report Header         |  |  |  |               |  |       |                              |  |  |  |  |
|-------------------------|--|--|--|---------------|--|-------|------------------------------|--|--|--|--|
| <b>BEE</b><br>.         |  |  |  | ::::::::::::: |  |       |                              |  |  |  |  |
| ← Page Header           |  |  |  |               |  |       |                              |  |  |  |  |
|                         |  |  |  |               |  |       |                              |  |  |  |  |
| <b>←</b> Detail         |  |  |  |               |  |       |                              |  |  |  |  |
| Store Number   Location |  |  |  | Day 1         |  | Day 2 | .<br>.<br>.<br>.<br>. 1<br>. |  |  |  |  |
| ← Page Footer           |  |  |  |               |  |       |                              |  |  |  |  |
|                         |  |  |  |               |  |       |                              |  |  |  |  |
| ← Report Footer         |  |  |  |               |  |       |                              |  |  |  |  |
|                         |  |  |  |               |  | .     | .<br>$=Sum($ [Dav 2]         |  |  |  |  |

**Figure 75 - Editing the Form** 

### <span id="page-29-3"></span><span id="page-29-0"></span>**Importing an Excel File into Access**

Access gives you the ability to import an Excel file into Access. The following explains how to accomplish this task.

1. Create a new Access database file.

2. From the *External Data* tab, click the **Excel** button in the *Import & Link* category (see [Figure](#page-30-0)  [76\)](#page-30-0).

| <b>FILE</b>                | <b>HOME</b>                  | CREATE                          |              | <b>EXTERNAL DATA</b>  |                                            | DATABASE TOOLS              |                                        |                   | DESIGN                                 |                                     | ARRANGE            | FORMAT                                     |
|----------------------------|------------------------------|---------------------------------|--------------|-----------------------|--------------------------------------------|-----------------------------|----------------------------------------|-------------------|----------------------------------------|-------------------------------------|--------------------|--------------------------------------------|
| ∓<br>小<br>Saved<br>Imports | ≯⊙<br>inked Table<br>Manager | x ∃<br>Excel  <br>Import & Link | AB<br>Access | 砂<br>ODBC<br>Database | <b>图 Text File</b><br>哪 XML File<br>More - | $+ + +$<br>Saved<br>Exports | $\frac{1}{2}$ x $\frac{1}{2}$<br>Excel | 生<br>Text<br>File | $\overline{\mathbf{S}}$<br>XML<br>File | 馬<br><b>PDF</b><br>or XPS<br>Export | rŨ<br>$=$<br>Email | <b>A</b> Access<br>5m Word Merge<br>Hore - |

**Figure 76 - Importing an Excel File** 

<span id="page-30-0"></span>3. The *Get External Data – Excel Spreadsheet* window will appear (see [Figure 77\)](#page-30-1).

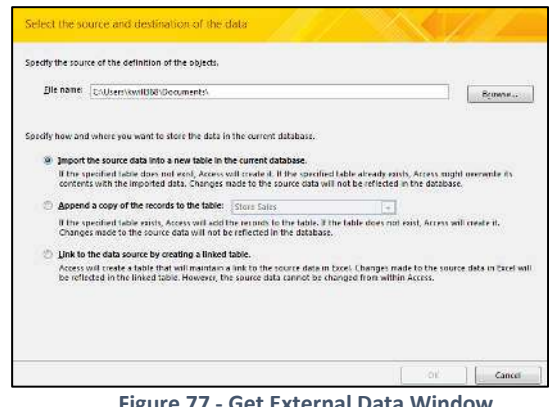

**Figure 77 - Get External Data Window** 

<span id="page-30-1"></span>4. Click the **Browse** button to locate your Excel spreadsheet file (see [Figure 78\)](#page-30-2).

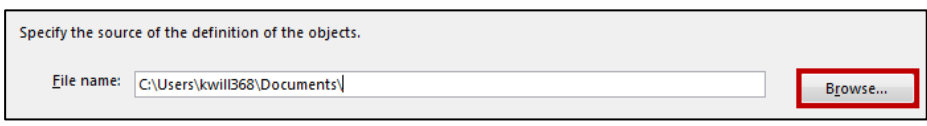

**Figure 78 - Click Browse** 

- <span id="page-30-2"></span>5. Navigate to and select the excel spreadsheet that you wish to import.
- 6. Select the **Import the source data into a new table in the current database option** (see [Figure 79\)](#page-30-3)**.**

<span id="page-30-3"></span>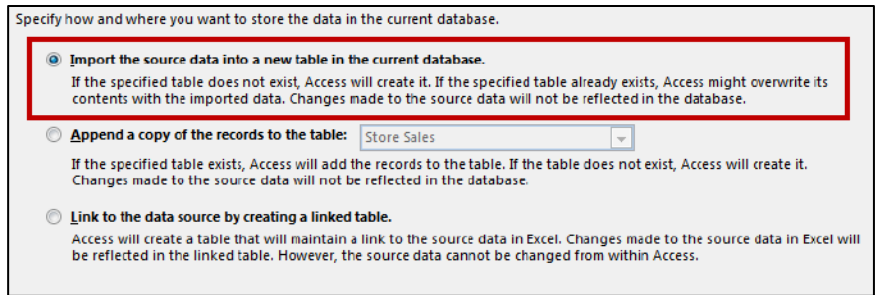

**Figure 79 - Import the Source Data Option** 

- 7. Click **OK**.
- 8. If the first row of the spreadsheet contains your *Column Headings,* select the **First Row Contains Column Headings** option (se[e Figure 80\)](#page-31-0).

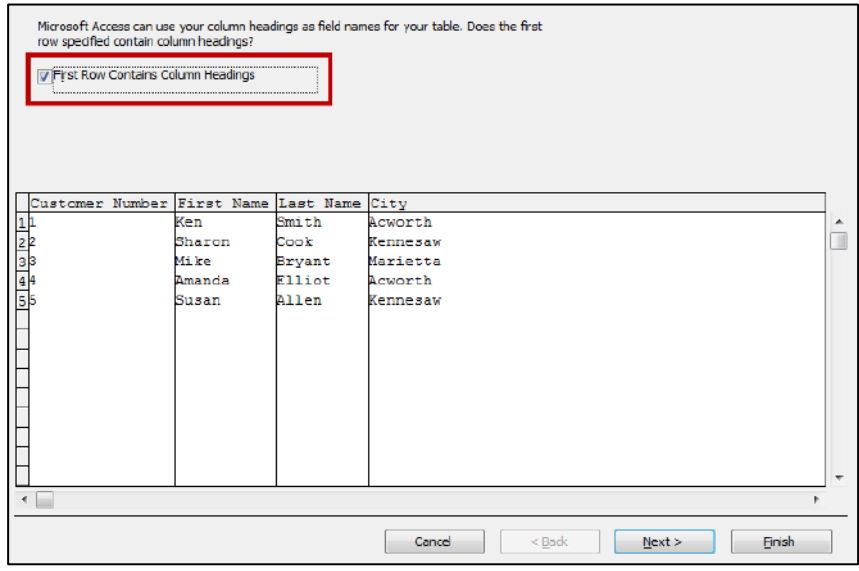

**Figure 80 - First Row Contains Column Headings** 

- <span id="page-31-0"></span>9. Click **Next**.
- 10. For the next option, you can select the different columns and adjust the *Field Name* and *Data Type* for the database (see [Figure 81\)](#page-31-1).

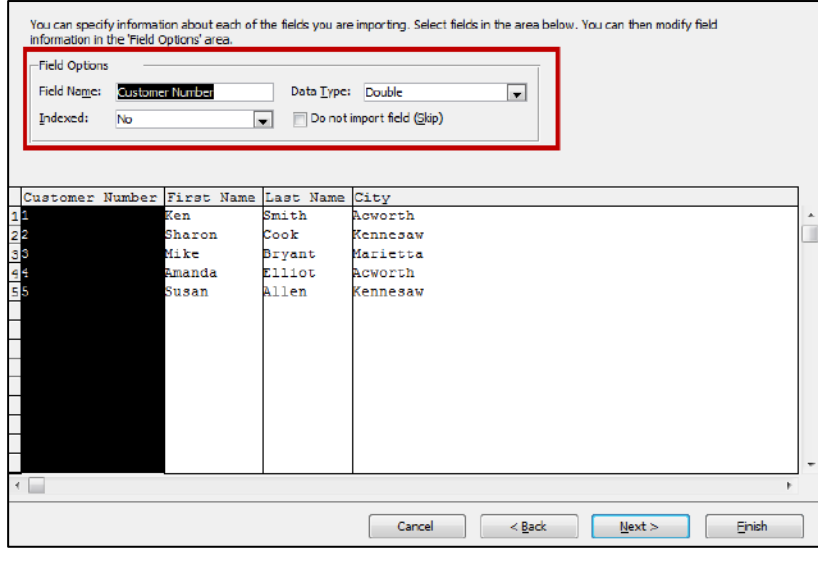

**Figure 81 - Field Options** 

<span id="page-31-1"></span>11. When you are finished, click the **Next** button.

12. Determine if you want Access to create a primary key for you, if you want to choose your own primary key from data within the spreadsheet, or if you don't want a primary key (see [Figure 82\)](#page-32-0).

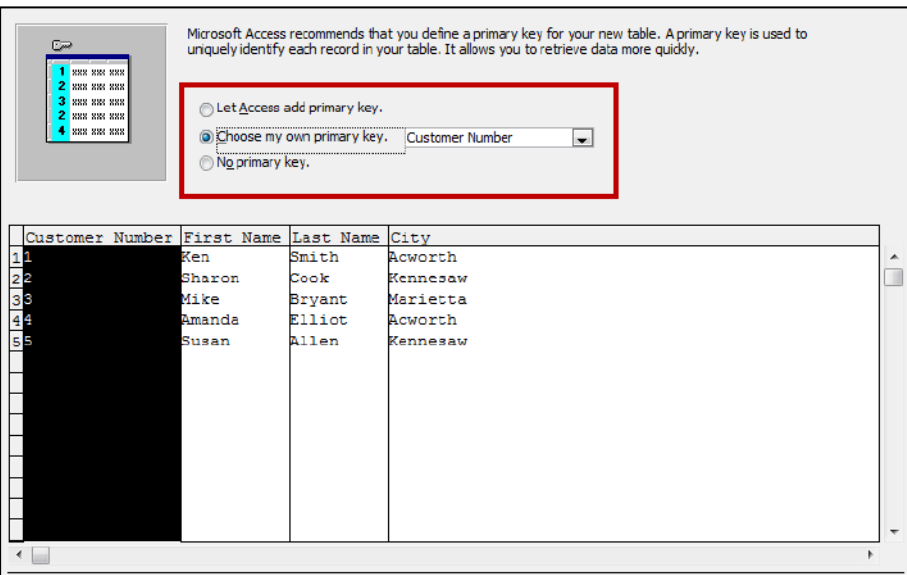

**Figure 82 - Selecting the Primary Key** 

<span id="page-32-0"></span>13. Click the **Nex***t* button.

14. Enter a name for the table that will be created in the *Import to Table* field (see [Figure 83\)](#page-32-1).

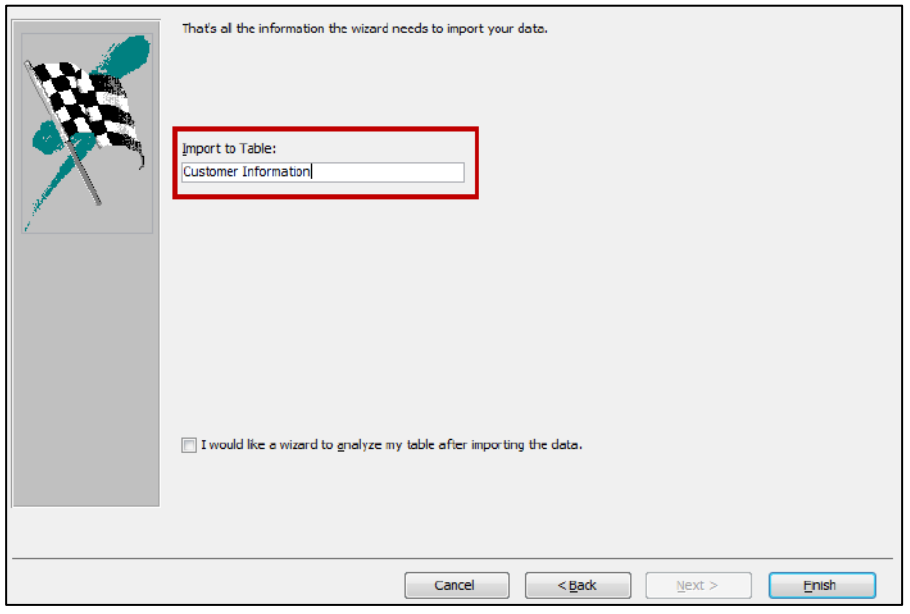

**Figure 83 - Entering the Table Name** 

<span id="page-32-1"></span>15. Click **Finish**

16. The *Save Import Steps* window will appear. Select **Save Import Steps** if you wish to save the import steps. Doing so will allow you to quickly repeat the operation (see [Figure 84\)](#page-33-1).

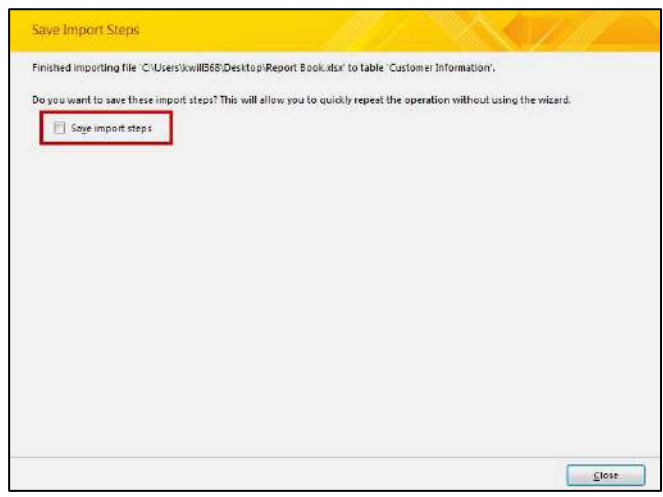

**Figure 84 - Save Import Steps** 

- <span id="page-33-1"></span>17. Click **Close**
- 18. The information in Excel will be imported into Access. At this point, you could create forms, create reports, create queries, etc (see [Figure 85\)](#page-33-2).

| <b>Customer Information</b> |  |                                           |               |          |                |  |  |  |  |  |  |  |
|-----------------------------|--|-------------------------------------------|---------------|----------|----------------|--|--|--|--|--|--|--|
|                             |  | Customer $N = \lceil$ First Name $\lceil$ | Last Name +   | City     | - Click to Add |  |  |  |  |  |  |  |
|                             |  | l Ken                                     | Smith         | Acworth  |                |  |  |  |  |  |  |  |
|                             |  | 2 Sharon                                  | Cook          | Kennesaw |                |  |  |  |  |  |  |  |
|                             |  | 3 Mike                                    | Bryant        | Marietta |                |  |  |  |  |  |  |  |
|                             |  | 4 Amanda                                  | <b>Elliot</b> | Acworth  |                |  |  |  |  |  |  |  |
|                             |  | 5 Susan                                   | Allen         | Kennesaw |                |  |  |  |  |  |  |  |
| ⋇                           |  |                                           |               |          |                |  |  |  |  |  |  |  |

**Figure 85 - The Imported Table** 

# <span id="page-33-2"></span><span id="page-33-0"></span>**Additional Assistance**

If you need additional assistance with Microsoft Office Access 2013, contact University Information Technology Services (UITS) at:

Faculty and Staff Service Desk Phone: 470-578-6999 **Email: [service@kennesaw.edu](mailto:service@kennesaw.edu)**

Students Help Desk Phone: 470-578-3555 **Email: [studenthelpdesk@kennesaw.edu](mailto:studenthelpdesk@kennesaw.edu)**